اململكة العربية السعودية وزارة التعليم وكالة الشــؤون املــدرســـية اإلدارة العامة للتجهيزات املدرسية

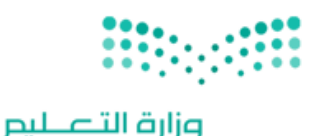

Ministry of Education

VISION Ö 微々く .<br>المملكة العربية السعودية<br>кінсром оғ saupi ағавіа

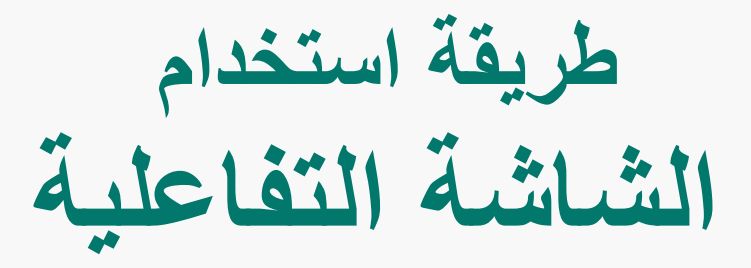

### **IQ Interactive Education Platform**

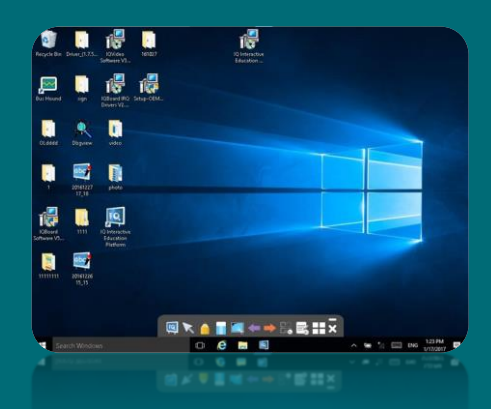

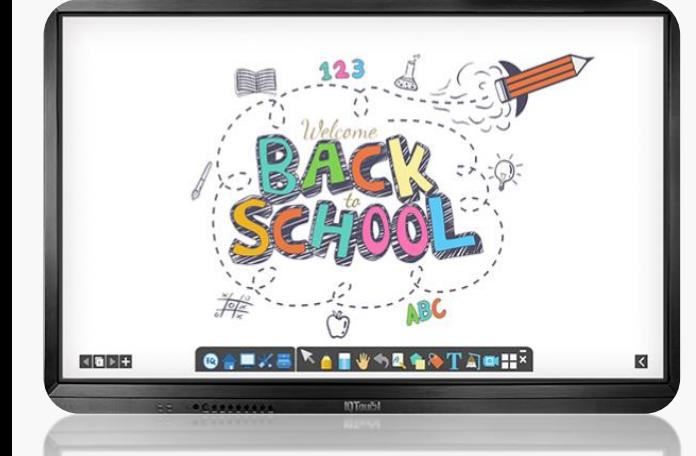

### **فهرس املحتويات**

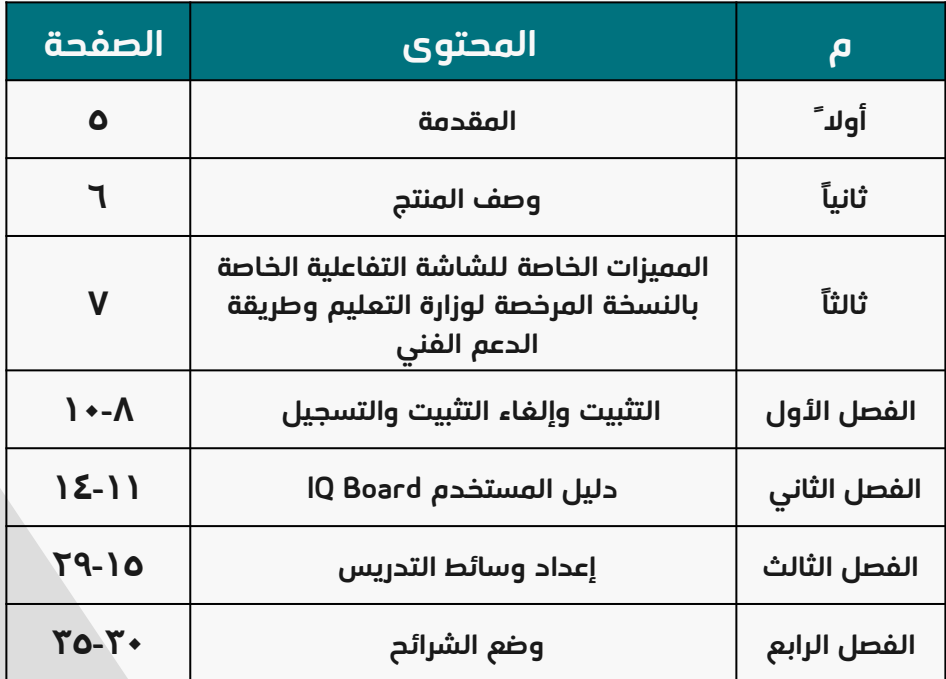

### **فهرس الصور**

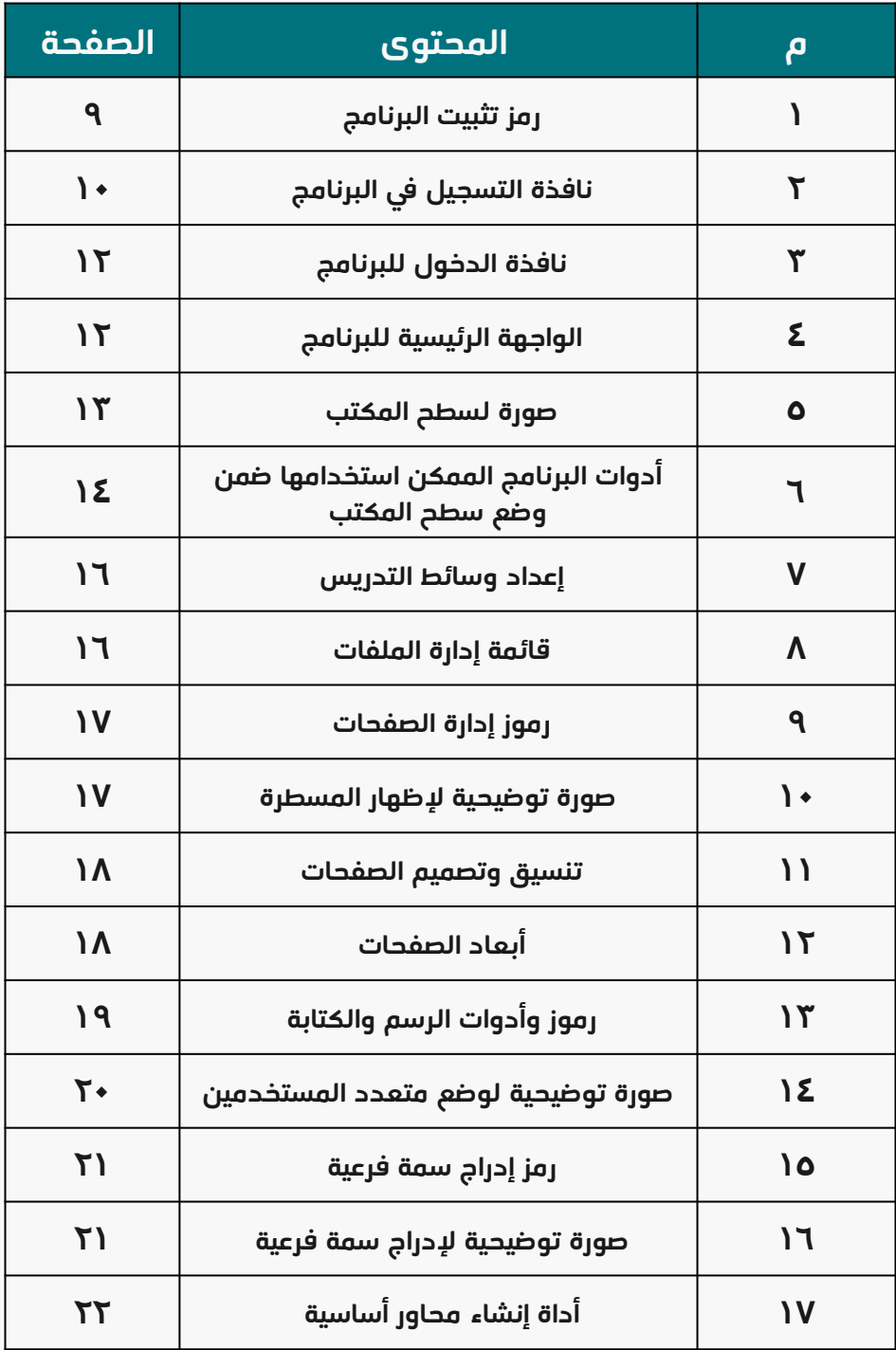

### **فهرس الصور**

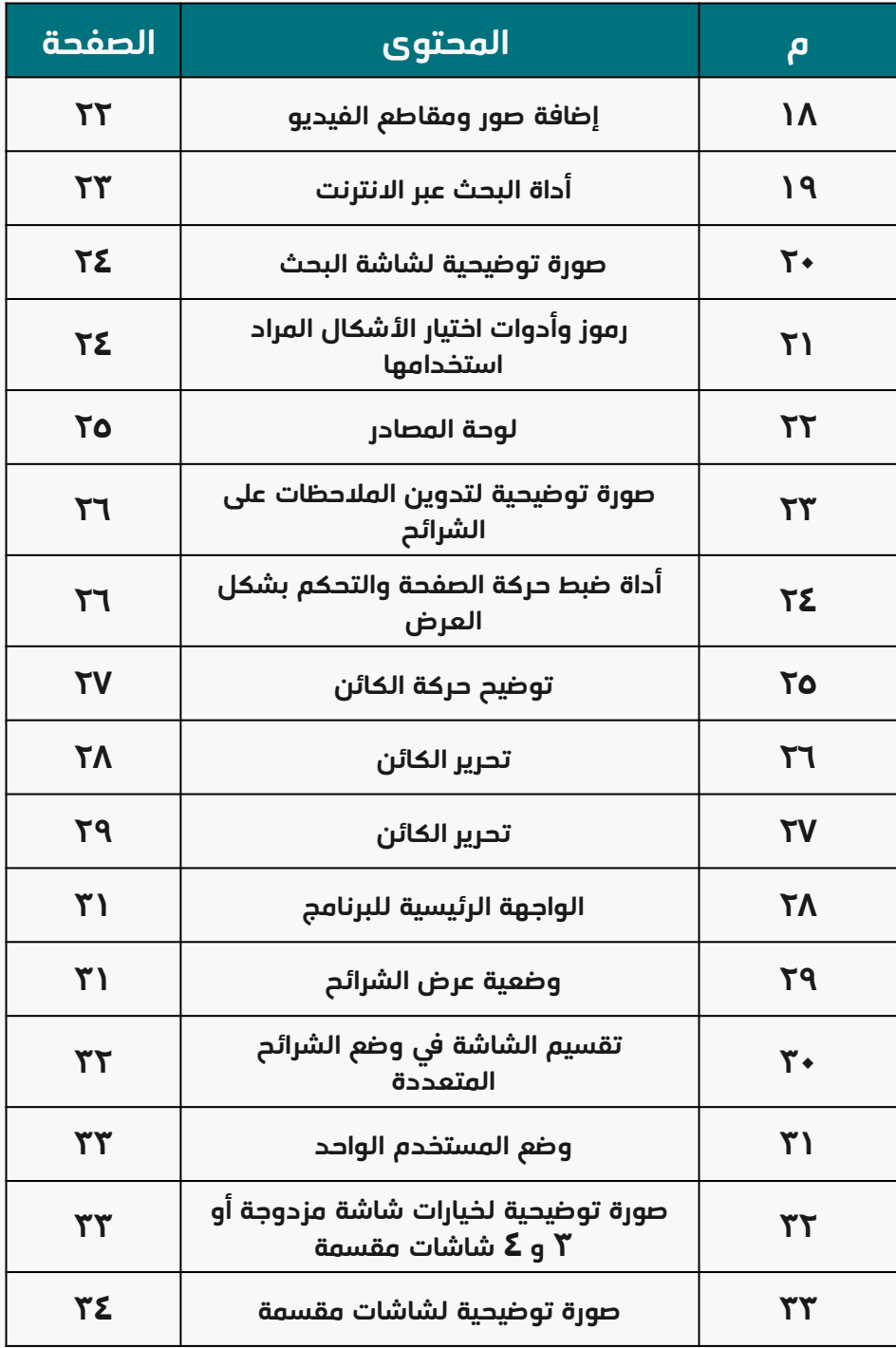

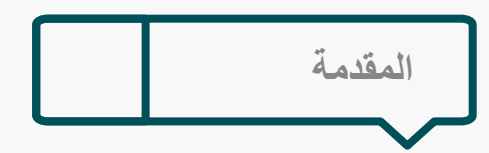

تشهد العملية التعليمية في عصر القرن الحادي والعشرين تغيرات كبيرة تسير بتقدم ملحوظ نحو تعزيز المهارات الرقمية التفاعلية ويلزم ذلك تطوير الأدوات والأساليب التقنية في التعليم لتواكب تطلعات العصر ومهارات المتعلمين، ومن هذا المنطلق تعمل اإلدارة العامة للتجهيزات المدرسية في وزارة التعليم وفق أفضل أساليب الدعم التقني وتوفير أحدث األدوات والوسائط الرقمية المتوافقة مع منهجيات التعليم والتعلم، وعلى ذلك تعتبر الشاشات التفاعلية التي تم تأمينها في مدارس التعليم العام نقلة نوعية في الوسائط الرقمية التعليمية.

وصف المنتج

**6**

برنامج Platform Education Interactive IQ هو برنامج قوي وجديد للشروحات والتدريس. يتوافق بسالسة مع جميع أنواع معدات التدريس التفاعلية ، مثل ألواح الكتابة التفاعلية ، المس الكل في واحد ، وحدة اإلسقاط التفاعلية ، جهاز اإلسقاط التفاعلي ، الكاميرا الوثائقية ، آلة إعداد الدروس وما إلى ذلك. مع نظام التعليم التفاعلي ، يمكن للمعلمين والمحاضرين الوصول إلى العديد من الوظائف القوية ، مثل الكتابة الحرة والتعليقات التوضيحية والتعرف على خط اليد والمخططات وتسجل الشاشة والشرائح المتحركة وعرض الصفحة والكثير. مع منصة التعليم التفاعلي IQ سيصبح التدريس والشرح أسهل وأقرب.

- تفاعل وحماس: مع IQ منصة التعليم التفاعلي ، الطالب ليسوا مستمعين سلبيين كما كان من قبل، سيزداد التفاعل والحماس لكل من المعلم والمتعلم.
- سهل االستخدام: يمكن إعداد الدروس واالختبارات من خالل كل من IQ  $\lfloor \kappa \rfloor$ .PowerPoint و Education Platform Platform
- بعد انشاء الدروس ، تساعد منصة التعليم التفاعلي المعلمين على التحرر من  $\begin{array}{c}\n\hline\n\end{array}$ المهام المستهلكة للوقت من خالل الفحص التلقائي للورق ووضع العالمات.

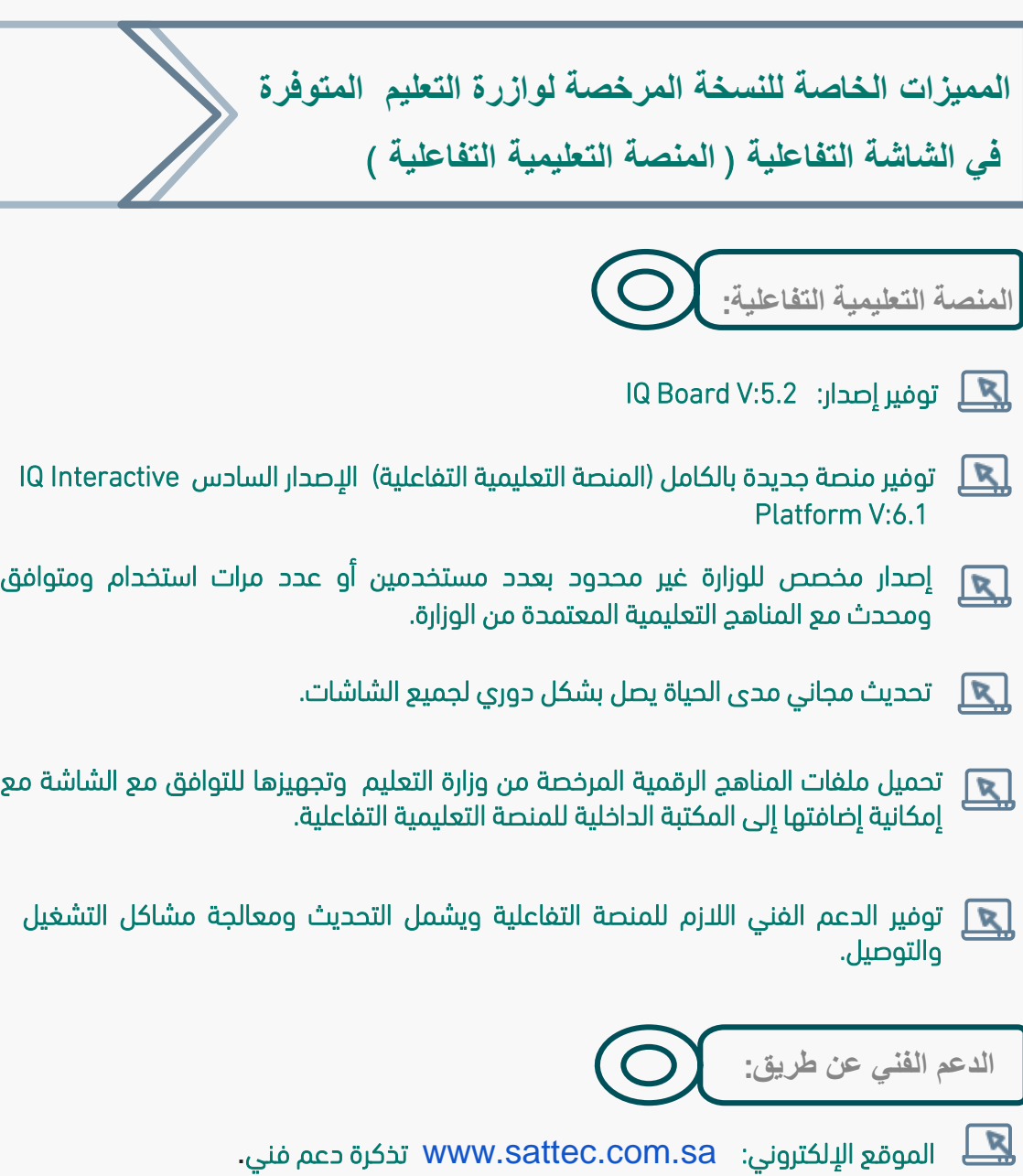

- االتصال على الرقم الموحد: **920008934**  $\mathbf{R}$
- support@sattec.com.sa :اإللكتروني البريد  $\mathbf{R}$

## **الفصل األول**

# **التثبيت والغاء التثبيت والتسجيل**

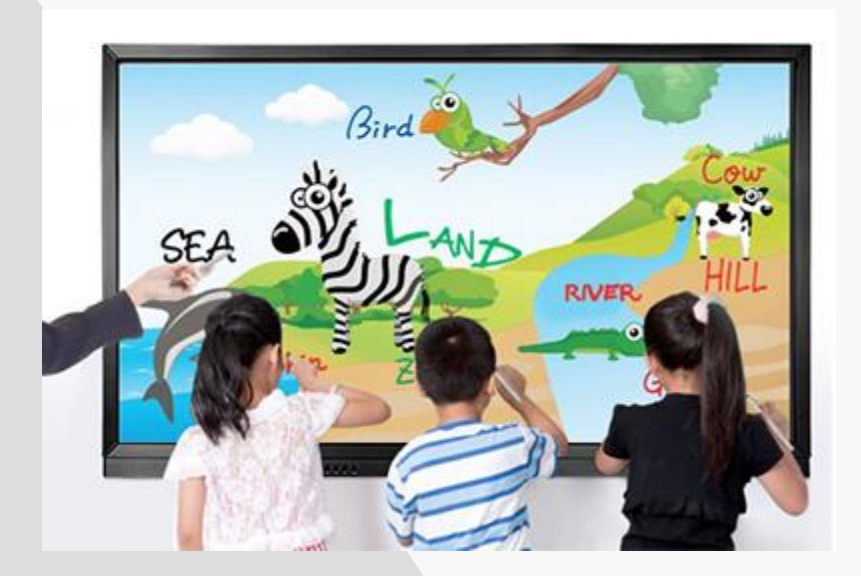

التثبيت ، وإلغاء التثبيت ، التسجيل والتحديث

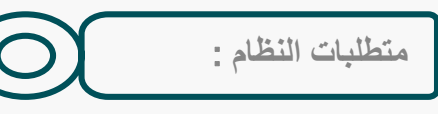

ويندوز 7 / 8 / 1.8 / 10 . او أعلى 2.2 Dual core

معالج الرام ( الذاكرة) 1 جيغابايت – ويوصى بذاكرة أقلها 2 جيغابايت.

مساحة التثبيت : يتطلب تثبيت البرنامج مساحة 1 جيغابايت ( تثبيت كامل

دقة الشاشة: 1024 × 768 أو أعلى.

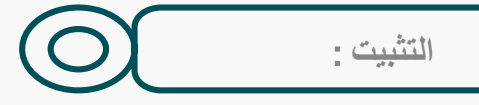

قم بتشغيل برنامج تطبيق exe6.0.V Platform Education Interactive IQ ، ثم اتبع التعليمات التي تظهر على الشاشة لتثبيت البرنامج. بعد التثبيت الناجح ، سيظهر رمز مثل

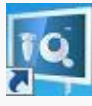

على سطح المكتب.

صورة **1**

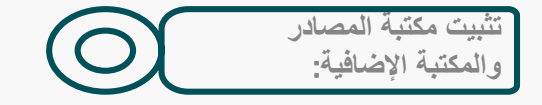

انقر نقًرا مزدوًجا فوق "5.0V Library Resource( كامل( في القرص المضغوط الخاص بالتثبيت ، ثم اتبع التعليمات التي تظهر على الشاشة لتثبيت مكتبة المصادر والمكتبة اإلضافية.

إلغاء التثبيت:

ثالث طرق إللغاء تثبيت Platform Education Interactive IQ:

IQ Interactive Education Platform V6.0 ؛ التثبيت إلغاء

- انقر فوق ابدأ< برامج إلغاء التثبيت ؛ 6.0V Platform Education Interactive IQ
- افتح "لوحة التحكم" ، وحدد "إضافة / إزالة البرامج" ، وفي قائمة البرامج المثبتة حالياً ، حدد" "إزالة "فوق انقر ثم ،" IQ Interactive Education Platform V6.0
- انقرر فروق 6.0V Platform Education Interactive IQ علرى القررص المضرغوط الخراص بالتثبيت مرة أخرى.

اتبع التعليمات التي تظهر على الشاشة إللغاء تثبيت مكتبة المصادر.

مالحظة : يمكنك أيضً ا اختيار إصالح في نافذة إلغاء التثبيت إلصالح األخطاء في التثبيت

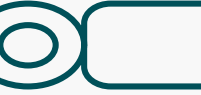

#### تجريب البرنامج

التسجل :

IQ Interactive Education Platform برنرامج يحتروي على 30 مرة تجريبية ، ويتم حسابها من بداية تشغيل البرنامج. بعد نفادا لفترة التجريبية ، يرجى التسجيل إذا كنت ترغب في متابعة استخدام البرنامج. مالحظة: المنتج لمنسوبي وزارة التعليم نسخة مفتوحة.

#### التسجيل حسب المنتج)الرقم التسلسلي(

عند بدء التسجيل ، ستظهر نافذة التسجيل التالية. يمكنرك أيُضًا فتح نافـذة التسـجيل عـن طريـق اختيـار "تسـجيل" علـى أيقونة شريط المهام.

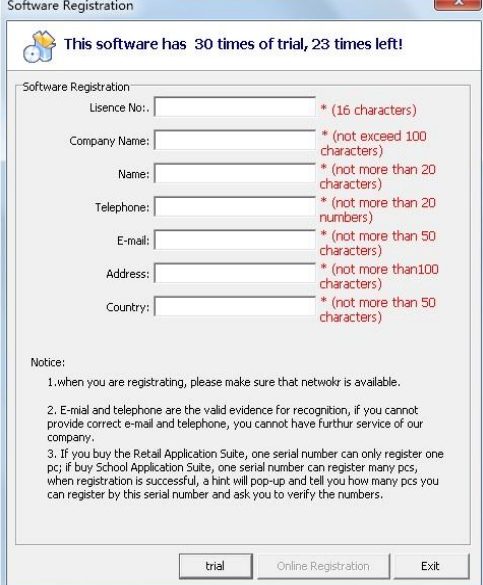

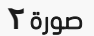

# **الفصل الثاني**

# **دليل املستخدم Board IQ**

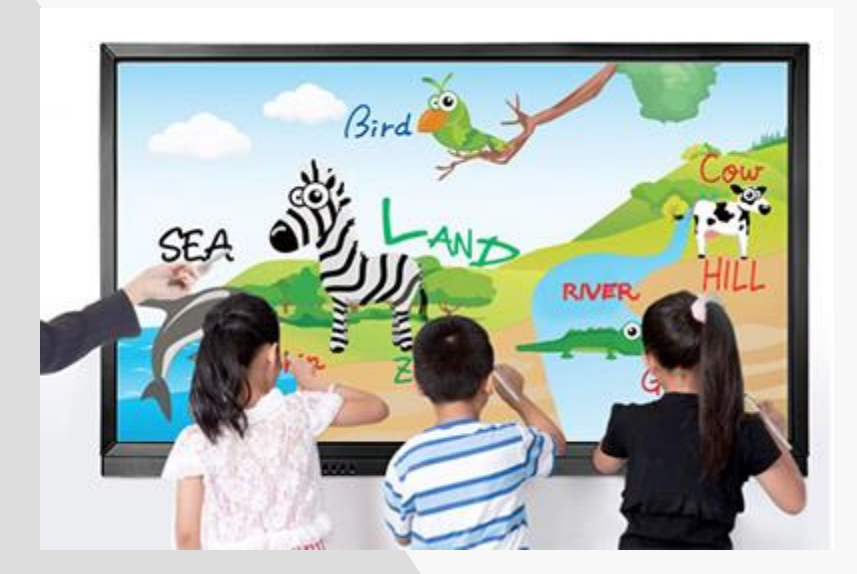

دليل المستخدم Board IQ

بدء استخدام منصة التعليم والشرح التفاعلية

بدء البرنامج انقر نقرا مزدوجا فوق ايقونة ) اختصار البرنامج ( على سطح المكتب ، ثم ادخل البرنامج

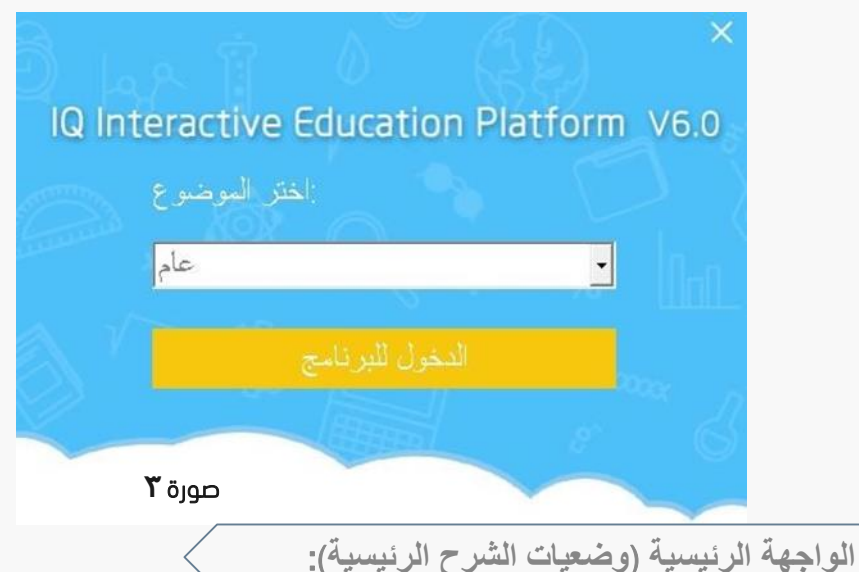

- وضح التحضير: وضع مخصص للمستخدمين لإعداد ملفات الدرس أو المناهج التعليمية. وضح
	- وضع التدريس: وضع مخصص الستعراض وشرح المناهج عند بداية الحصة الدراسية.
- وضع سطح المكتب: من خاللر نقروم براجراء رسرومات ومالحظرات توضريحية مباشرر علرى أي مستند او صورة أو مقاطع فيديو مفتوحة على سطح المكتب.
	- وضع الشريحة: يشب وضع شريحة باور بوينت.
		- خافة: لإضافة برامج طرف ثالث.  $\textcircled{R}$
- الموضوع : حدد الموضوع من القائمة المنسدلة في أعلى اليسار إلدخال الموضوع المطلوب لوظائف التدريس.

مالحظة: يمكنك االنتقال إلى "زر الصفحة الرئيسية" إلخفاء الواجهة الرئيسية وإظهارها.

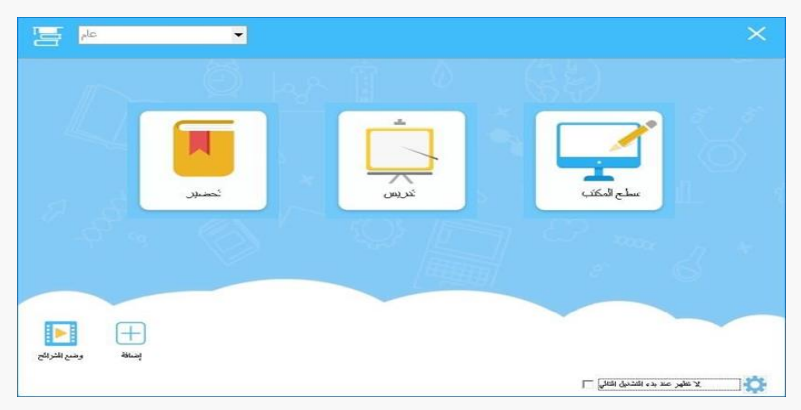

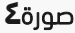

وضع سطح المكتب )الدخول لسطح المكتب(:

انقر أيقونة وضع سطح المكتب على الواجهة الرئيسية أو أيقونة سطح المكتب على شريط الأدوات للدخول إلى وضع سطح المكتب.

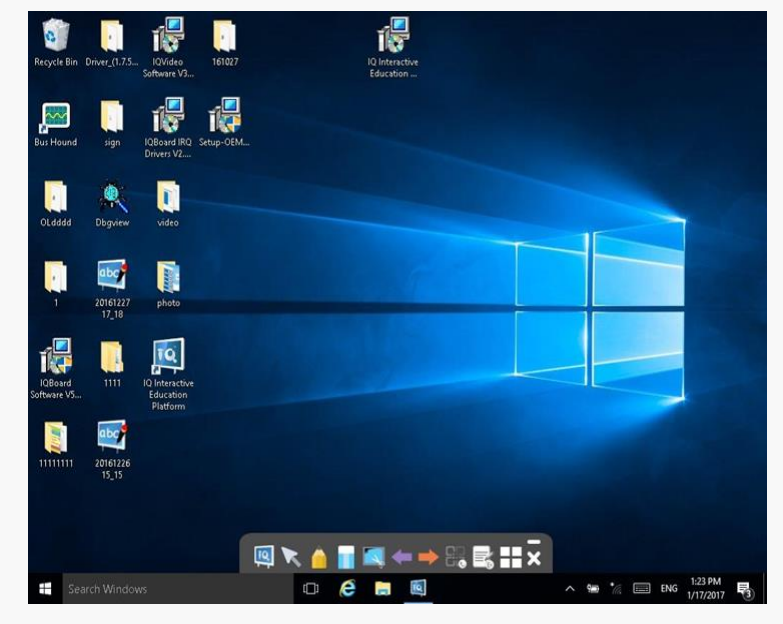

صورة **5**

فيما يلي بعض الوظائف المفيدة في وضع سطح المكتب:

- واجهة البرنامج الرئيسي: انقر للدخول وضع الكتابة والشرح واستخدام كافة ادوات البرنامج.
	- التحديد: حدد أي شكل او كتابة او مادة عرض لتحريكها او التعديل عليها.
		- القلم: للكتابة والرسم والشرح على الشاشة الرئيسية بالحبر الرقمي.
- ممحاة: لتنظيف ومسح الحبر الرقمي الذي تم اسرتخدام فري الكتابرة وكرذلك االشركال والرمروز المستخدمة.
- الالتقاط : انقر فوق الزر الموجود على شريط الأدوات ، يمكنك التقاط الشاشة الحالية عن طريق  $\Box$ التخصيص وعرضها في الصفحة الرئيسية.
- السابق: انقر فوق الزر الموجود على شريط الأدوات للانتقال إلى السابق لـ Office PowerPoint الذي تعرضه أو للتراجع عن آخر خطوات تم تنفيذها.
- التالي: انقر فوق الزر الموجود على شريط الأدوات للانتقال إلى الصفحة التالية لبرنامج Office PowerPoint الذي تعرض أو خطوة لألمام في حال التراجع عن خطوة تم عملها.
- حفظ التعليق التوضيحي: في حالة فتح مستندWord أو PowerPoint وقمت بوضع وقمت بوضع التعليق التوضيحي مباشرةً عليه ، يمكنك النقر فوق الزر الموجود على شريط الأدوات لحفظ التعليق التوضيحي في مستند Office هذا في النموذج األصلي.
	- مسح التعليقات التوضيحية: انقر فوق الزر لمسح الحبر الرقمي الذي تم إنشاؤه.

المزيد من األدوات: انقر فوق الزر لعرض األدوات التي يمكن استخدامها ضمن "وضع سطح المكتب".

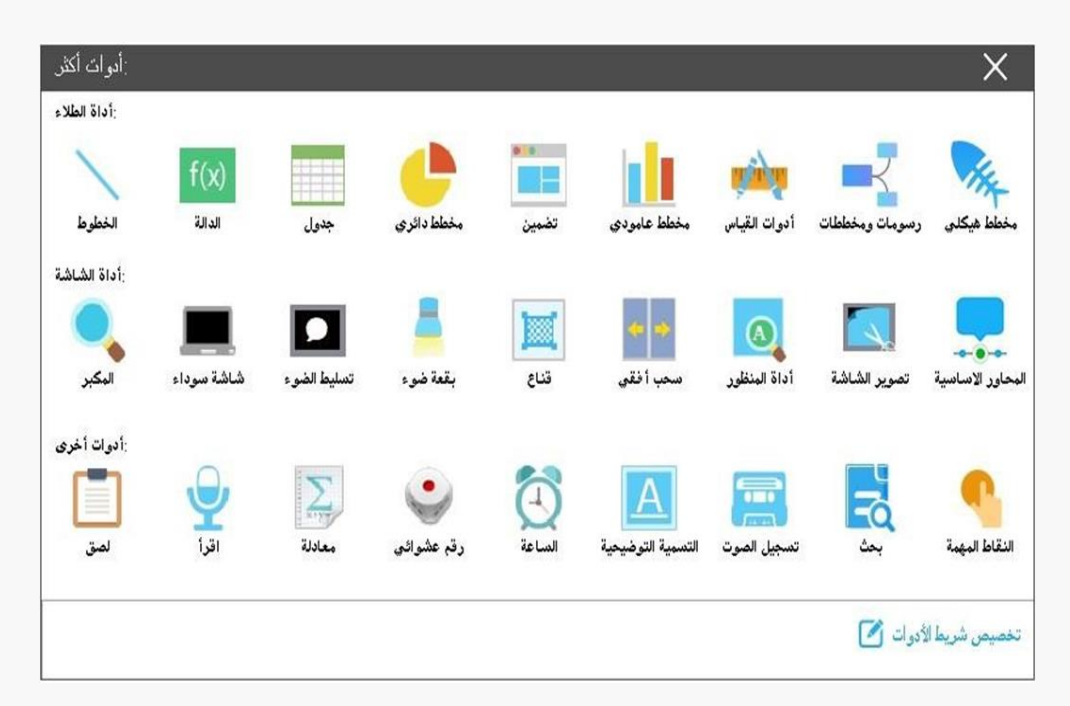

صورة **6**

مالحظة: مسح التعليقات التوضيحية لسطح المكتب تلقائًيا: انتقل إلى القائمة-< إعداد-< إعدادات أخرى، حدد الخيار وسيتم مسح التعليقات التوضيحية على سطح المكتب عندما يقوم المستخدم بتبديل أو إغالق النافذة المشروحة.

## **الفصل الثالث**

## **إعداد وسائط التدريس**

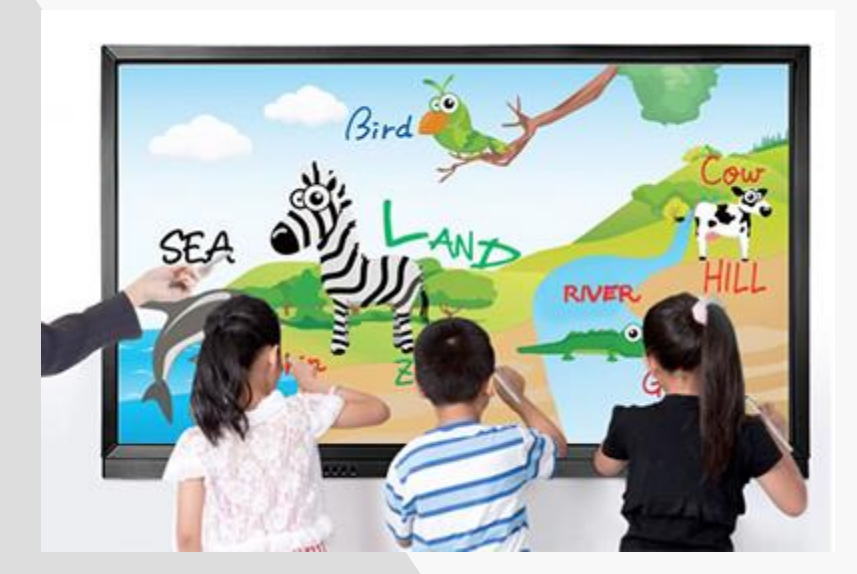

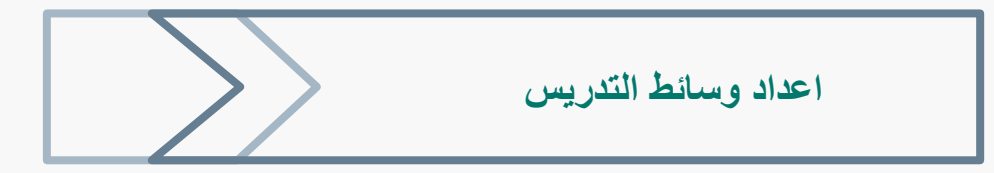

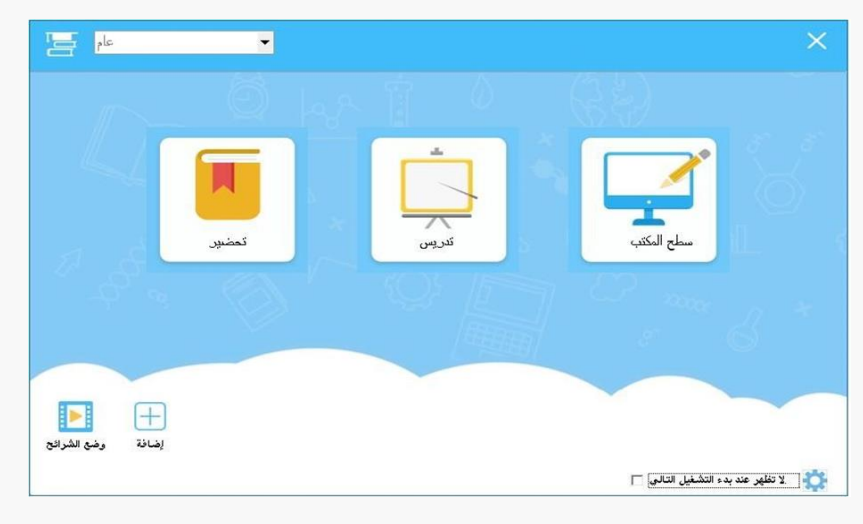

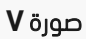

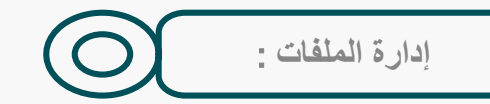

انقر فوق الزر "قائمة" ، ابحث عن وظائف مثل "جديد" ، "فتح" ، "حفظ" ، "إغالق" في القائمة الفرعية.

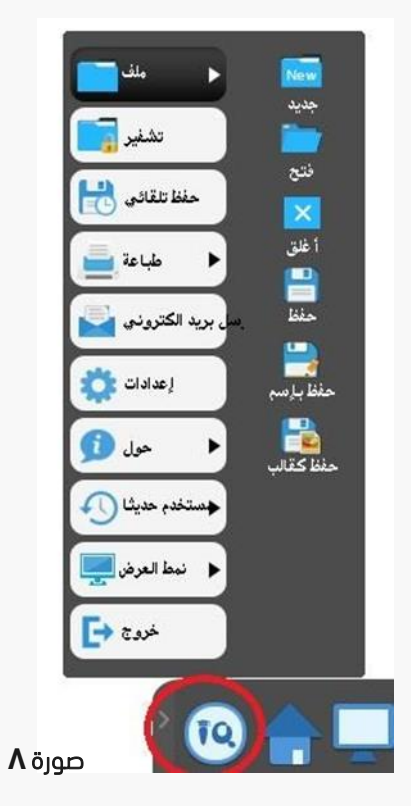

إدارة الصفحات :

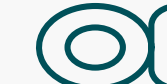

تبديل الصفحات في الزاوية اليسرى السفلى. انقر فوق الزر ثم ستظهر لوحة معاينة الصفحة. انسخ صفحات محددة باستخدام C + Ctrl وقم بقص الصفحات باستخدام X + Ctrl ، والصق باستخدام V + Ctrl وحذف الصفحات باستخدام R + Ctrl. أدخل أو احذف الصفحة بالنقر أو الزر

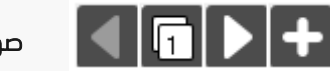

صورة **9**

كما يمكن التحكم بالصفحة واختيار مجموعة من الأوامر من خلال الضغط على السهم الأزرق الموجود أعلى الزاوية اليمنى للصفحة.

المسطرة: انقر بزر الماوس األيمن على الصفحة واختر خيار "إظهار المسطرة"

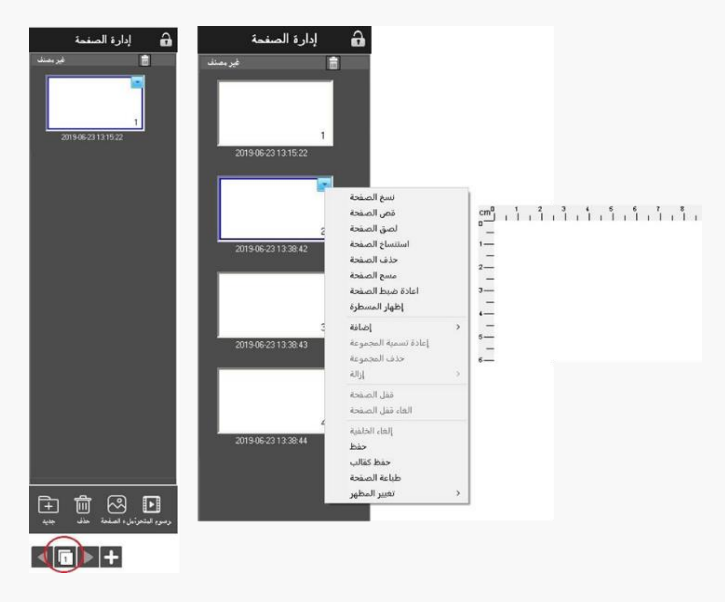

صورة **10**

كما يمكن ايضا التحكم بالصفحة من شريط ادارة الصفحات واختيار وضع ملئ الشاشة بالكامل والتحكم بحركة الصفحة وإضافة تأثيرات عليها إلضافة المزيد من التفاعل للشرح المقدم.

تنسيق وتصميم الصفحات :

يمكن تعديل وتصميم الصفحات على النحو المرغوب فيه ليتلاءم مع الدرس والمادة المراد شرحها

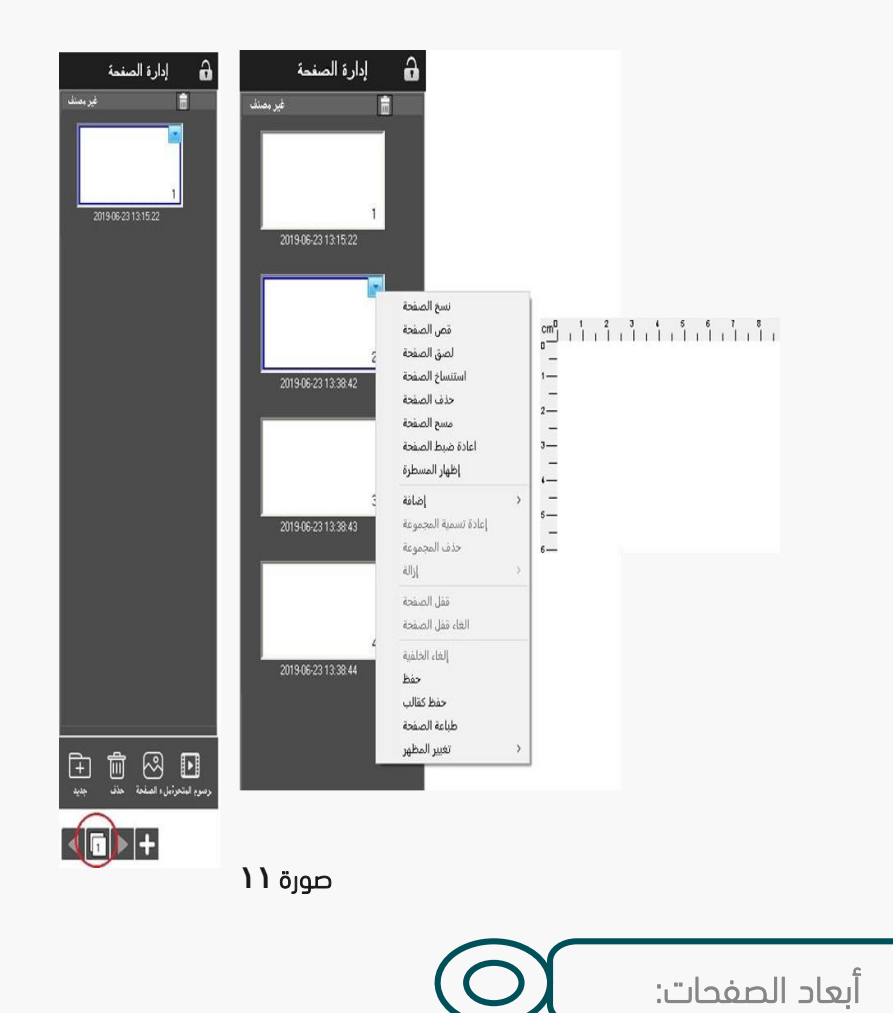

قم بتعديل مقياس الصفحة وفقًا لدقة شاشة الكمبيوتر وذلك للحفاظ على أبعاد الصفحات سليمة وذلك بالدخول لقائمة الإعدادات من الشريط السفلى ثم إلى الإعدادات الأخرى .

كما يمكن من خالل هذه الصفحة تغيير اللغة واستعادة االعدادات ليتم تصديرها إلى جهاز آخر.

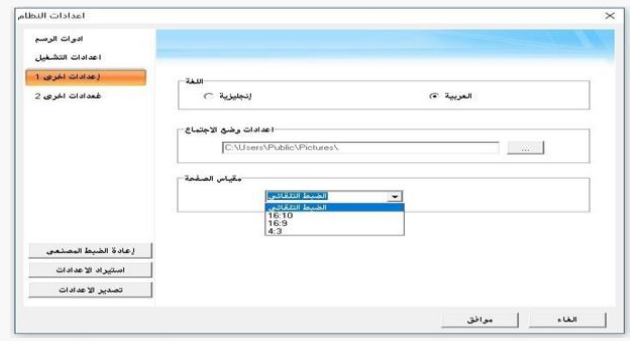

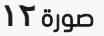

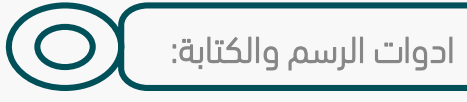

توفر منصة التعليم التفاعلية الإصدار السادس أدوات رسم وكتابة متنوعة مثل القلم والشكل والجـدول ، كما يمكنك استنباط المزيد من

الأدوات بالنقر فوق زر "المزيد". يمكنك استدعاء الأداة بالنقر فوق أي زر على شريط الأدوات مرة واحدة ، أو انقر فوق الزر مرتين لتطفو على السطح في شريط األدوات الثانوي.

مثلا انقر فوق زر القلم مرة واحدة ، ثم يمكنك استخدامه.

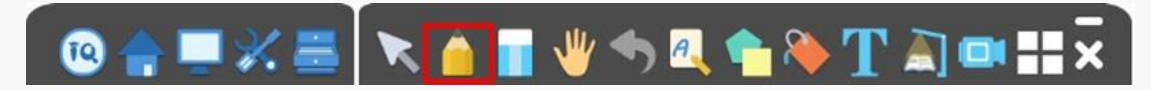

مثلا انقر فوق زر القلم مرتين ثم يمكنك استخدام الأدوات على شريط الأدوات الثانوي.

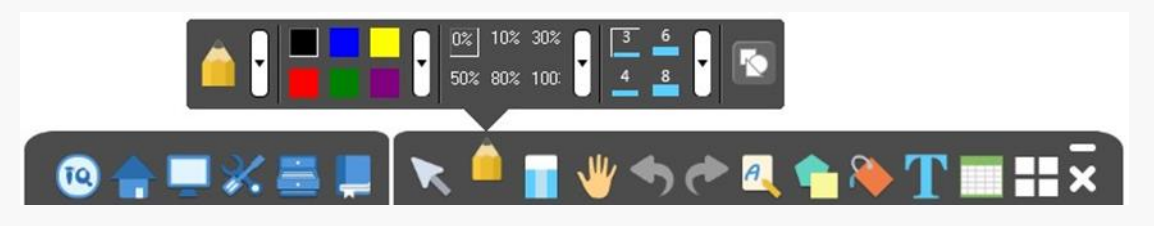

قد يختلف عرض رمز شريط األدوات وفقا للموضوع الذي تحدده يمكنك النقر فوق زر أدوات اكثر لمزيد

من الأدوات.

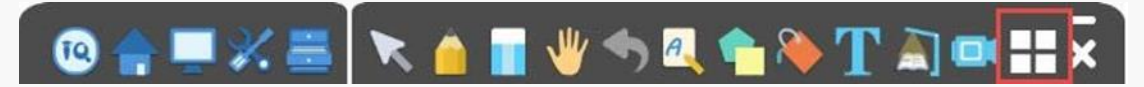

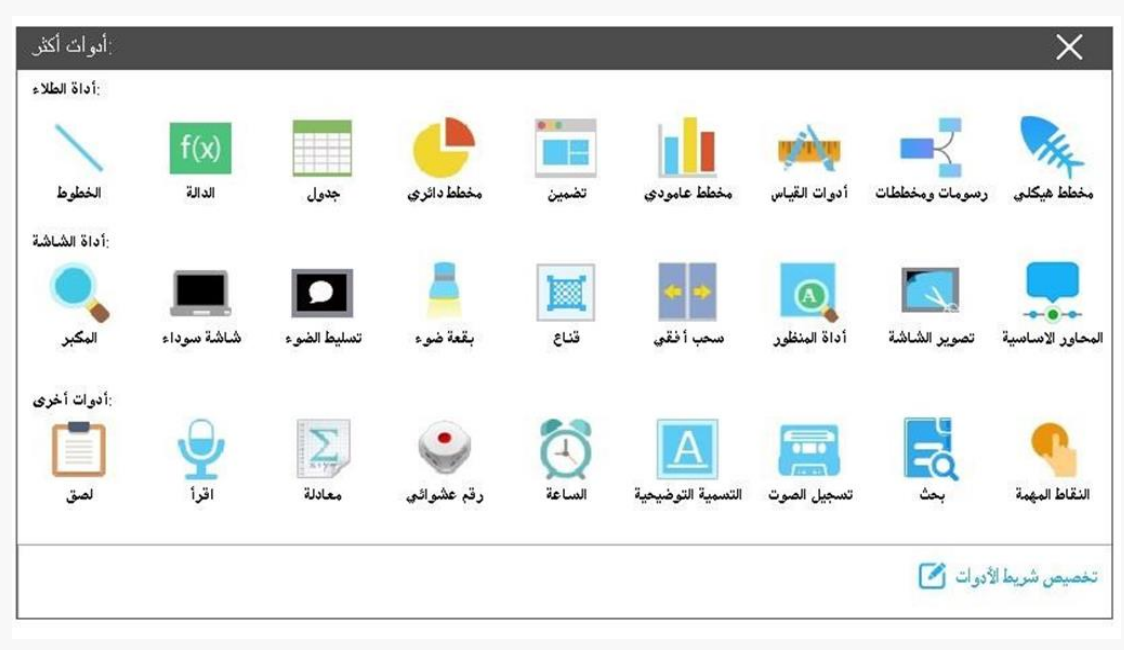

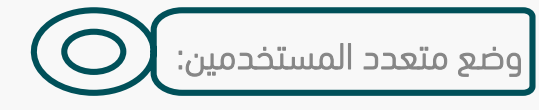

عند الاتصال بجهاز إدخال متعدد اللمس المثبت عليها نظام ويندوز، يمكن للمستخدمين تطبيق التعرف على اإليماءات مثل السحب والتكبير والتدوير في نفس الوقت.

قبل استخدام وضع متعدد المستخدمين ، يرجى التأكد من:

- اللمس المتعدد متاح في السبورة أو شاشة اللمس التي تستخدمها.
	- $\cdot$  نظام التشغيل الذي تستخدمه هو7NIN10،W 8 . 8 .
	- تم تسجيل برنامج IQBoard بواسطة رقم تسلسلي صحيح.

يمكن تنشيط وضع متعدد المستخدمين من خلال توصيل أجهزة الكمبيوتر باستخدام IQBoard DVT و .التسلسلي الرقم إلى الحاجة دون ، IQBoard IRQو IQBoard IRx-D ،IQBoard DVTQ

استخدام وضع متعدد المستخدمين:

قم بتنشيط وضع متعدد المستخدمين كما هو مذكور أعلاه ، ثم أدخل وضع ملء الشاشة في برنامج .IQBoard

حدد قلمًــا مــن شــريط أدوات الرســم ، مثــل القلــم الرصــاص او الفرشــاة او اي نــوع ترغــب بــه، ثــم يمكـن للمستخدمين المتعددين الكتابة في وقت واحد. كما في الصورة أدناه.

يمكنك تـدوير أو تكبيـر كـائن واحـد أو عـدة كائنـات محـددة فـي صـفحة السـبورة بواسـطة = Gesture Recognition في نظام الويندوز.

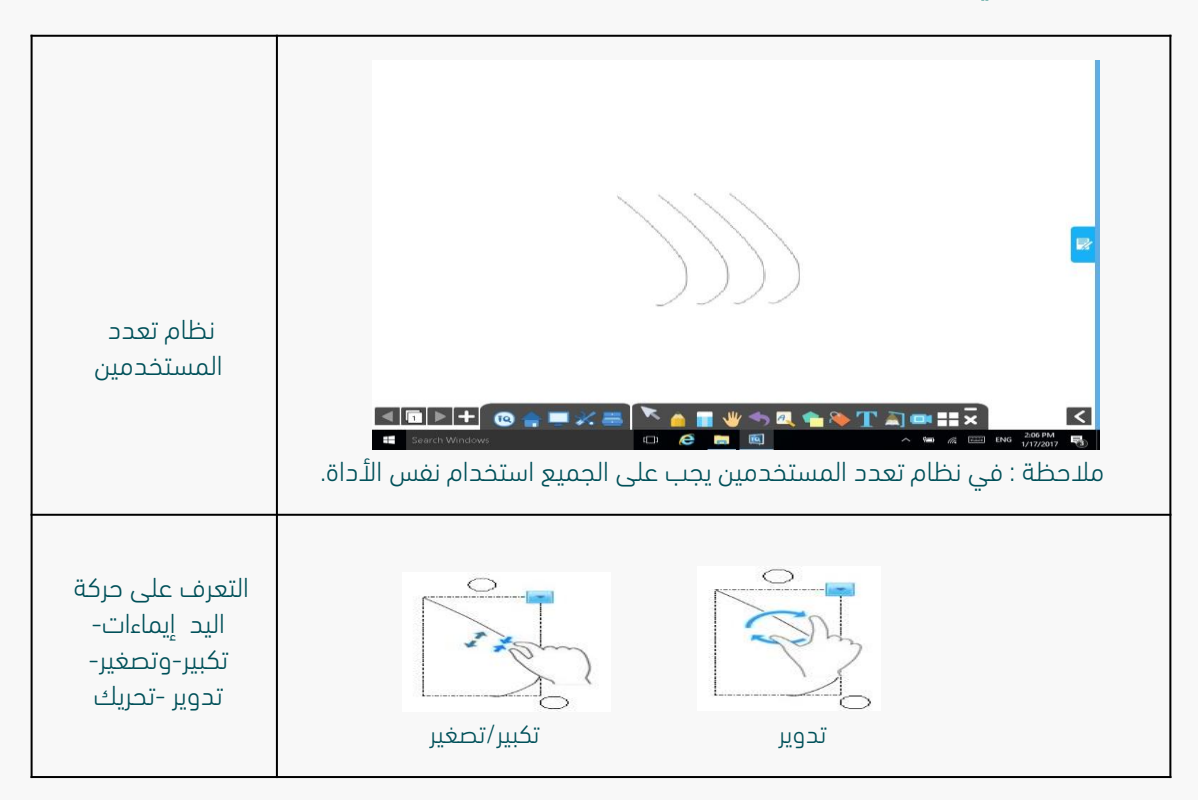

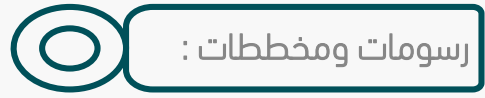

الميزة متوفرة فقط في وضع اإلعداد. انقر وأدرج المخطط للرسم مع أربعة مواضيع فرعية افتراضيا كما يمكن زيادة عدد المواضيع الفرعية بناء على الموضوع المراد شرحه.

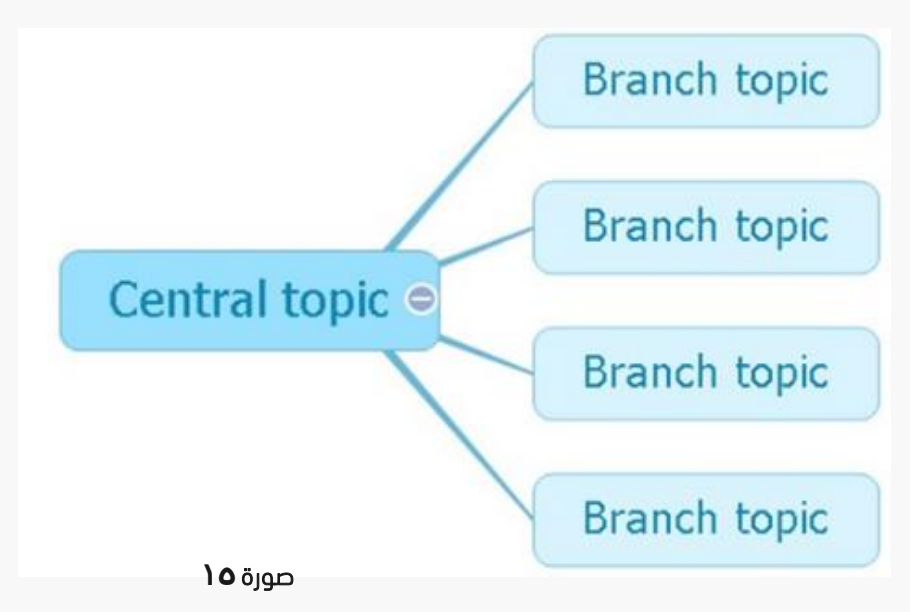

انقر فوق "إدراج" إلضافة سمة فرعية أو اختر خيار "إدراج" في لوحة "تحرير" إلدراج الفرع.

يمكن أن يضيف السمة المركزية فقط السمة الفرعية ، بينما يمكن أن تضيف السمة الفرعية فرعًا مختلفا، بنفس المستوى والتقسيم الفرعي. انقر مرتين على النص للتعديل. كما يمكن أن يتم حفظ المخطط الحالي كصورة.

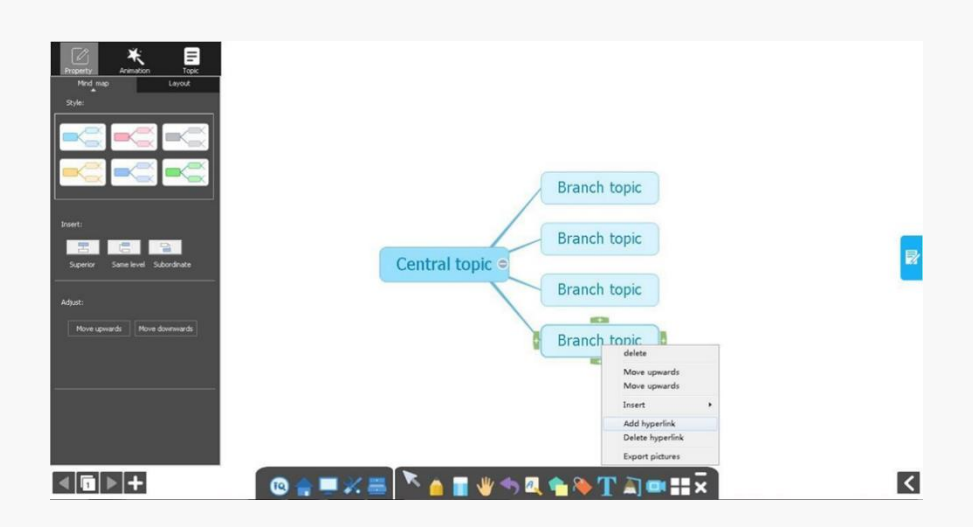

صورة **16**

### المحاور الأساسية:

قم بانشاء محاور اساسية في الصفحة الرئيسية واالستفادة منها بالقيام بتسلسل او شرح خطوات عمل او ترتيب الأفكار والشروحات من خلال اضافة محاور متعددة غير محدودة. يدعم خيار المحاور الأساسية اضافة صور وفيديو ومقاطع صوتية وحتى الملفات المكتوبة.

 $\overline{\phantom{a}}\times$ انقر للإخفاء  $\overline{\phantom{a}}$ وانقر لحذف الكائن.

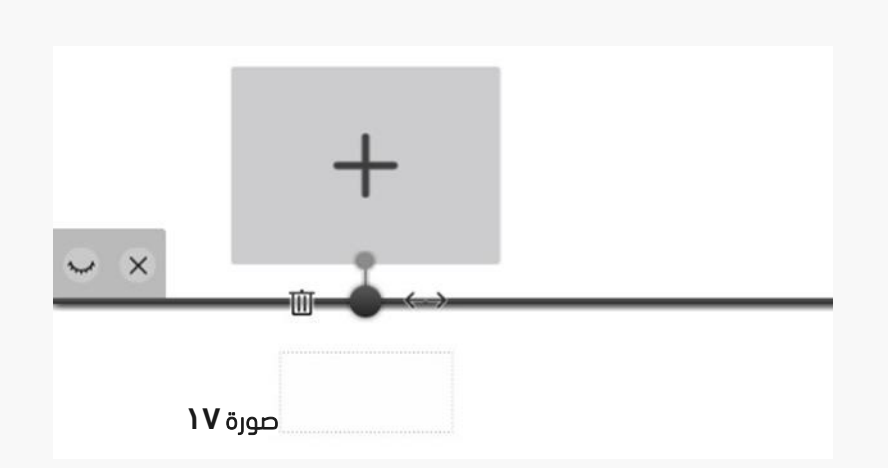

دعم لإضافة الصور ومقاطع الفيديو . تنسيقات الملفات المتوافقة هي jpgg txt،bmp و wmv ،avi np4 .rm .flv .asf .mp3 g wav . jpeg .png .gif .

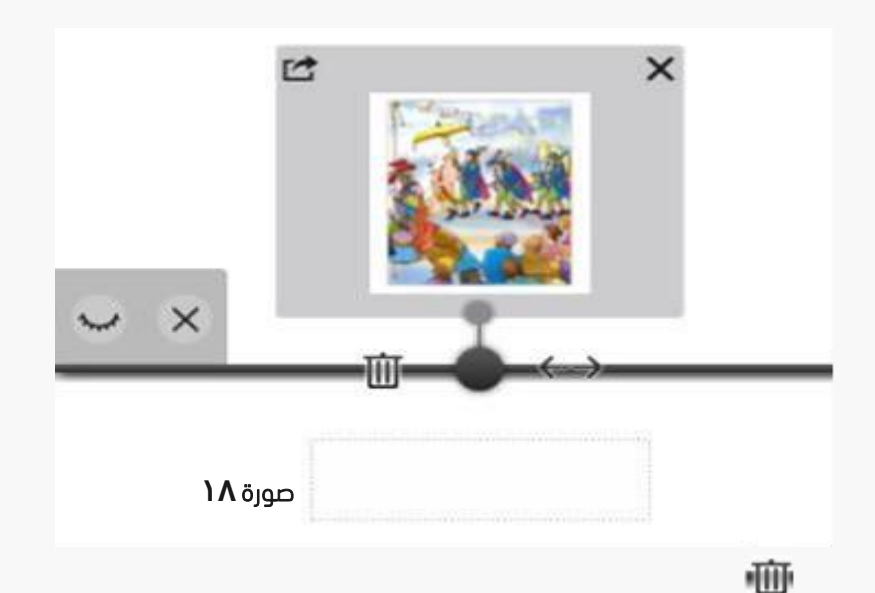

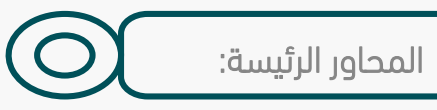

- $\widehat{\mathbf{m}}$ حذف المحور بالضغط على زر  $\Box$
- حرك المحور لضبط الموقع مع زر
- $\blacktriangleright$  حذف الملفات المضافة مع زر في الزاوية اليمنى العليا  $\blacksquare$
- $\Box$ أدخل الملفات في مساحة عمل البرنامج مع زر في الزاوية اليسرى العليا  $\Box$ 
	- انقر نقرًا مزدوجًا فوق المربع السفلي لإعادة تسمية المحور $\Box$
	- تحريك المؤشر ، انقر فوق اشارة إضافة للحصول على محور جديد. $\Box$

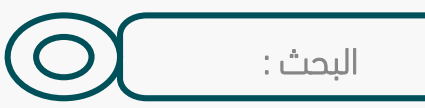

دعم للبحث عبر الإنترنت عن اي كلمة او مصطلح علمي او عبارات عامة وسحب النص أو الصور مباشرة إلى الصفحة الرئيسية.

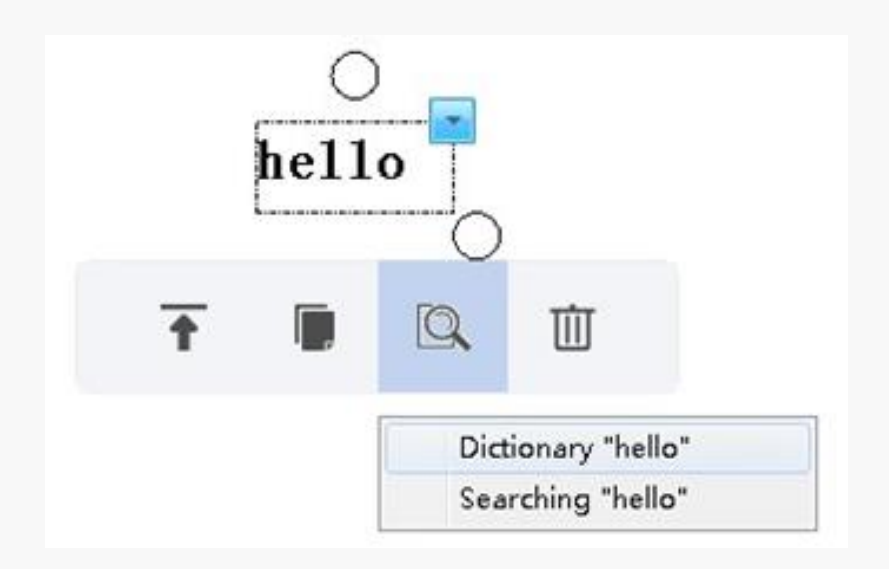

صورة **19**

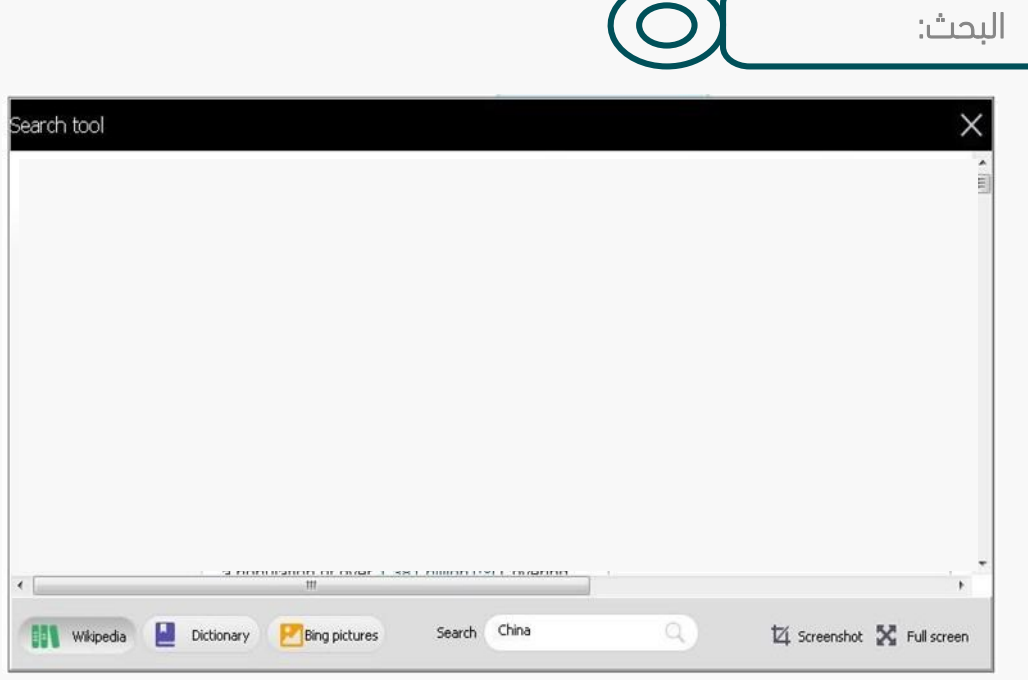

 $\epsilon$ 

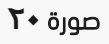

#### ضمن وضع التعليم، ابحث أو ترجم المحتوى المختار بالنقر فوق زر search أسفل شريط األدوات الثانوي.

انقر فوق زر "الأدوات" من الشريط السفلي، ثم أختيار الدوات والأشكال المراد استخدامها عن طريق السحب الى الصفحة الرئيسية أو الضغط على الشكل ثم الضغط في اي مكان على الصفحة الرئيسية للبرنامج يمكنك استخدام أدوات مختلفة لموضوع مختلف

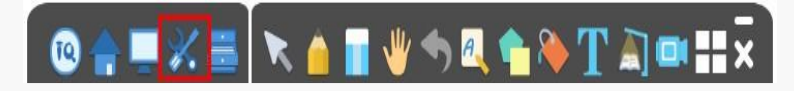

يوجد تتوع في المواضطلمست خدمة وتخدم الاشكال/الادوات العديد من المواد مثل: الرياضيات، الفيزياء، الكيمياء، الأحياء، تاريخ، تقنية المعلومات والكثير من المواد

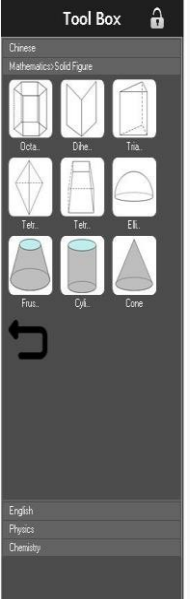

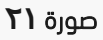

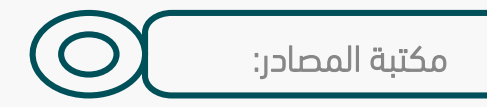

انقر على زر "المصادر" على شريط األدوات ، ثم ستظهر لوحة المصادر. يمكنك استخدام المواد من جهاز الكمبيوتر والتخزين السحابي المحلي والخاص أًيًضا.

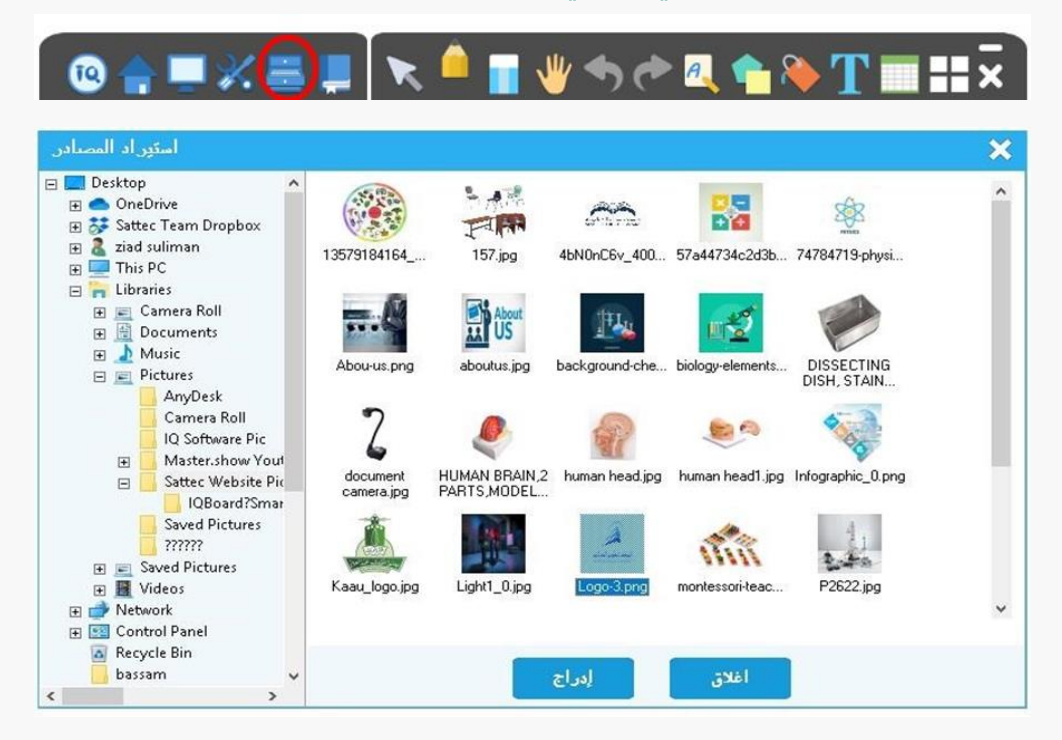

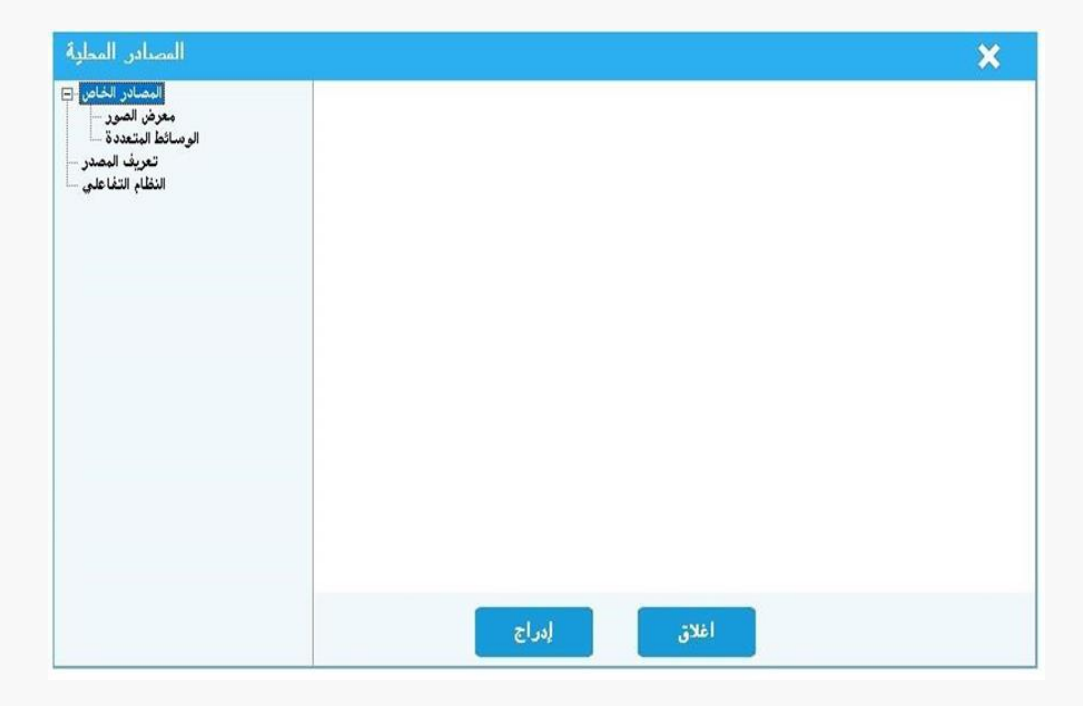

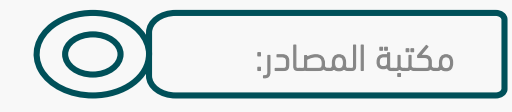

مالحظات:

قم بتدوين المالحظات على كل شريحة واستدعاء المالحظات أثناء التدريس في أي وقت.

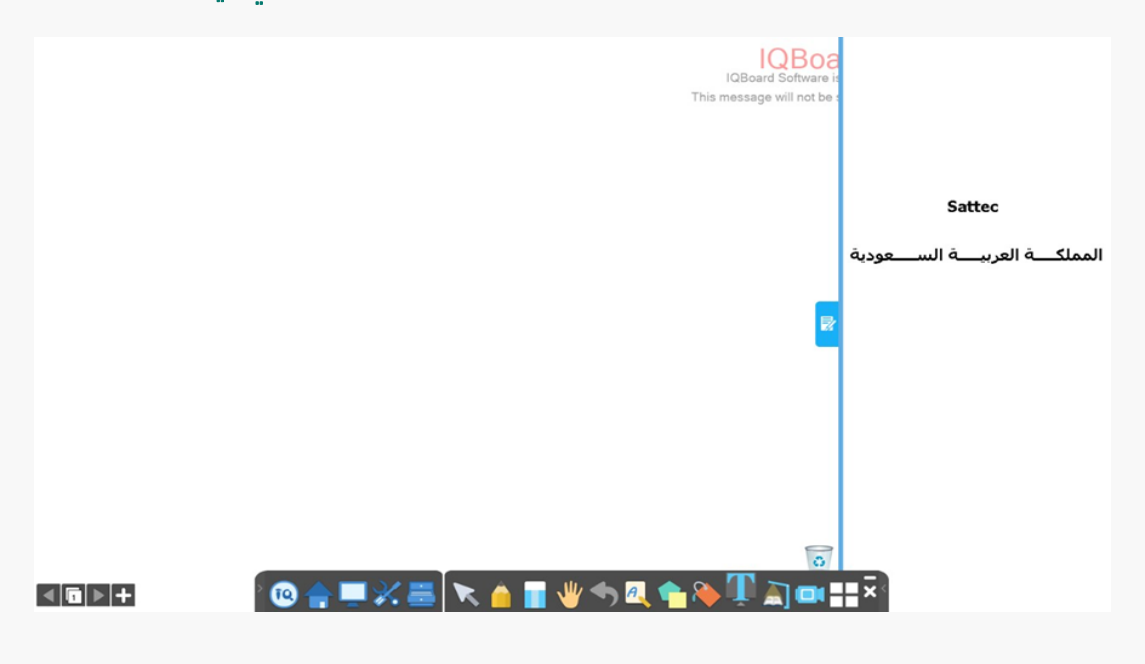

صورة **23**

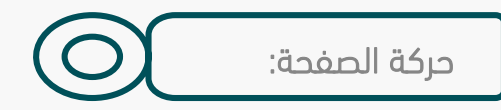

انقر فوق الزر الرسوم المتحركة تحت الصفحة يمكن تعيين حركة الصفحة والتحكم بشكل العرض مما يساهم بعرض مميز وجميل للشرح المقدم. ( يمكن ايضا التحكم بحركة العناصر والصور والفيديو من نفس الأداة)

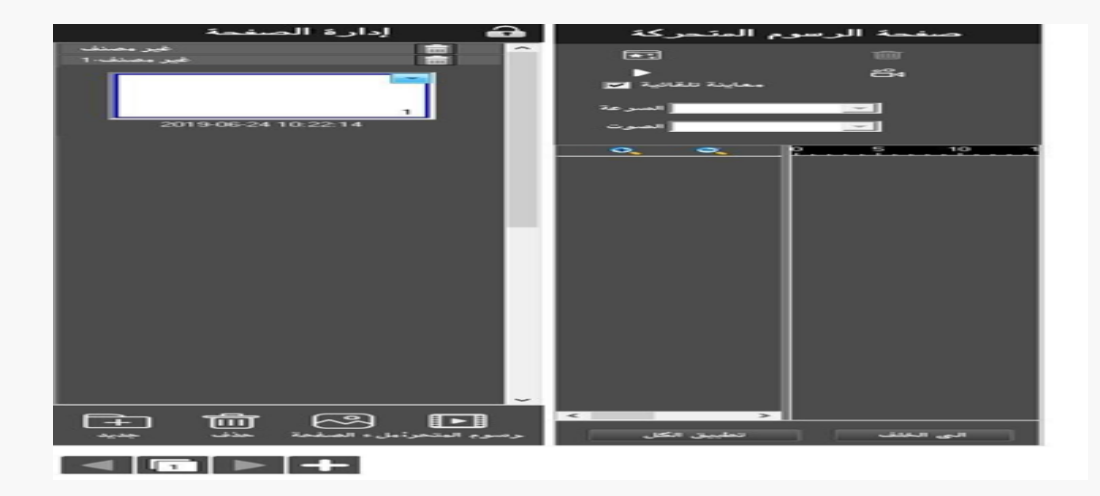

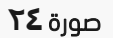

## حركة الكائن:

حدد كائن (صورة فيديو، كلمة او جملة) لتعيين الحركة. $\circledS$ 

انقر على زر الحركة لتعيين تأثيرات الحركة. يمكنك تنشيط إعدادات حركرة الكرائن بعرد إدخرال "إظهرار الوضع" أو إظهار المعاينة.

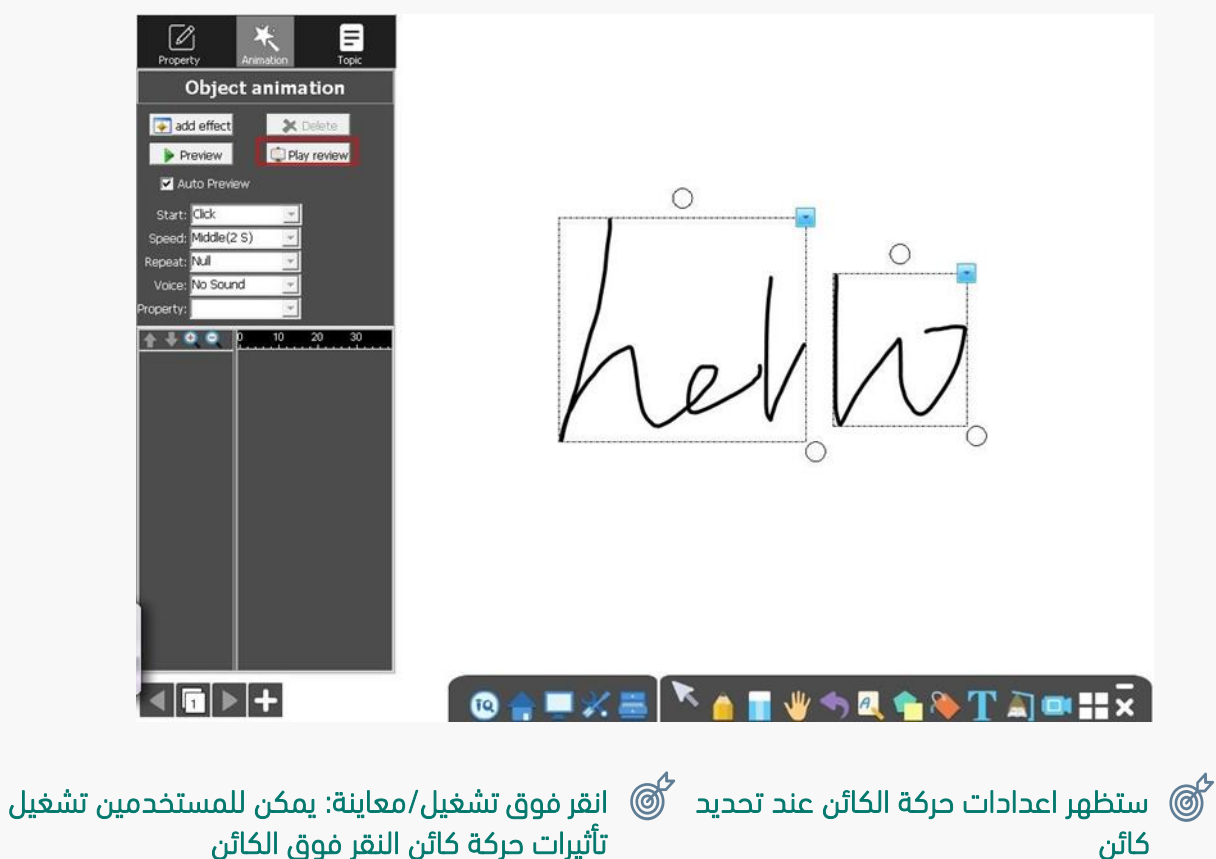

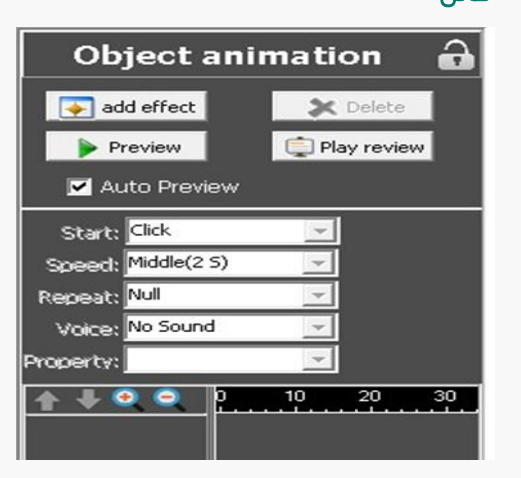

تأثيرات حركة كائن النقر فوق الكائن

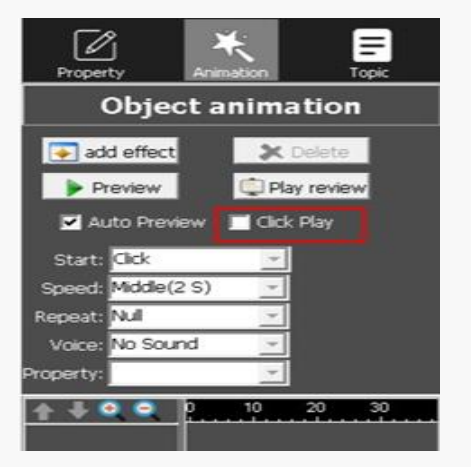

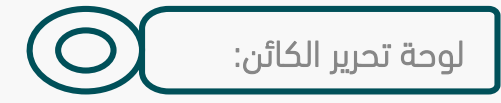

يدعم تحرير خصائص الكائن، والأشكال المتحركة والمواضيع بعد تحديد الكائن ضمن وضع التحضير.  $\Box$ على سبيل المثال، حدد كائن الفرشاة لتعيين إعدادات اللون وعرض القلم والشفافية.

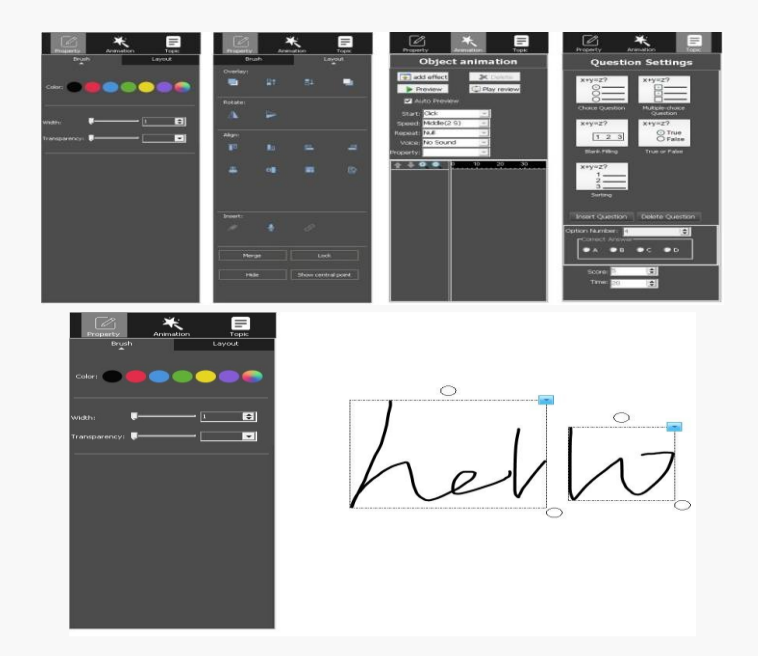

- يمكن استخدام لوحة تحرير الكائن فقط في وضع التحضير. حدد الكائن في وضع التدريس وسوف  $\Box$ يظهر شريط األدوات الثانوي.
	- يمكن من خلال هذا الشريط تعديل لون الكتابة والتحكم بسماكة الخط وشفافية الكتابة. $\Box$

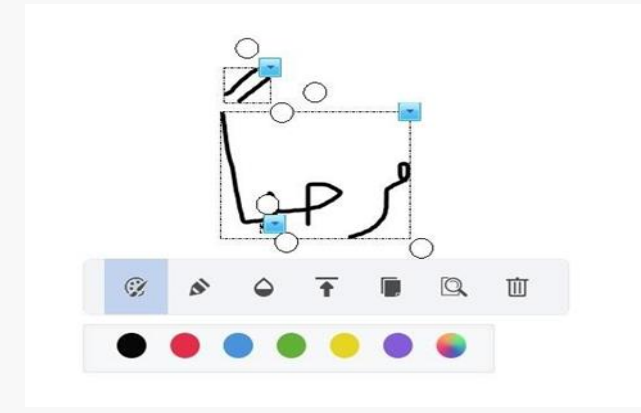

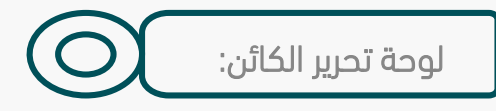

توفير خاصية البحث عن الكلمة في القاموس او البحث عبر شبكة الانترنت عن معنى هذه الكلمة  $\Box$ ) تعمل هذه الخاصية للكتابة باللغة اإلنجليزية فقط وال تدعم اللغة العربية(.

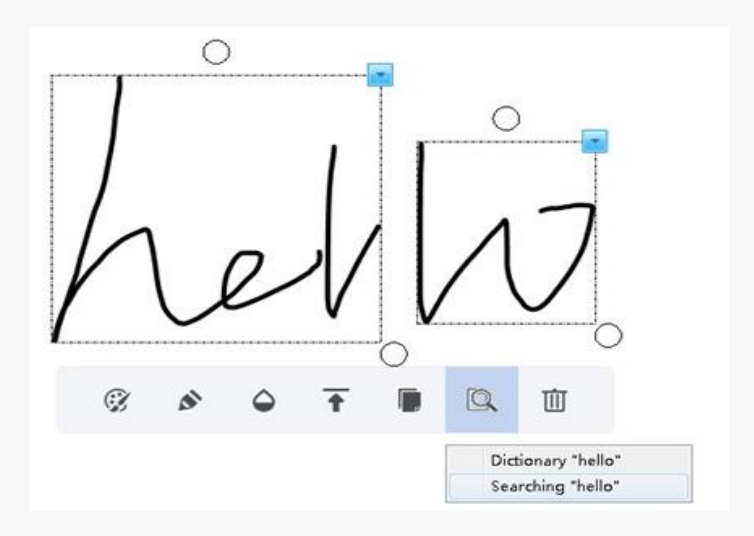

عرض تلقائي لخط المحاذاة عند تحريك الكائن في وضع الإعداد.(يفيد هذا الخيار توسيط الشكل $\Box$ تمام في المنتصف في صفحة العمل(.

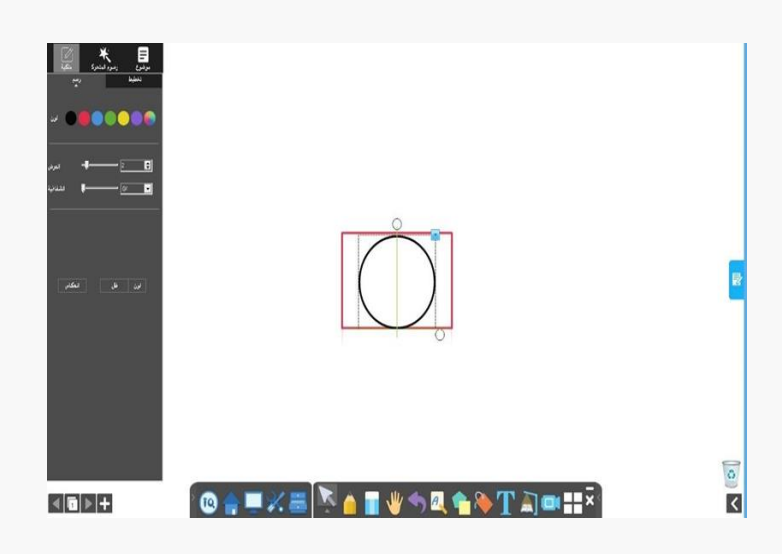

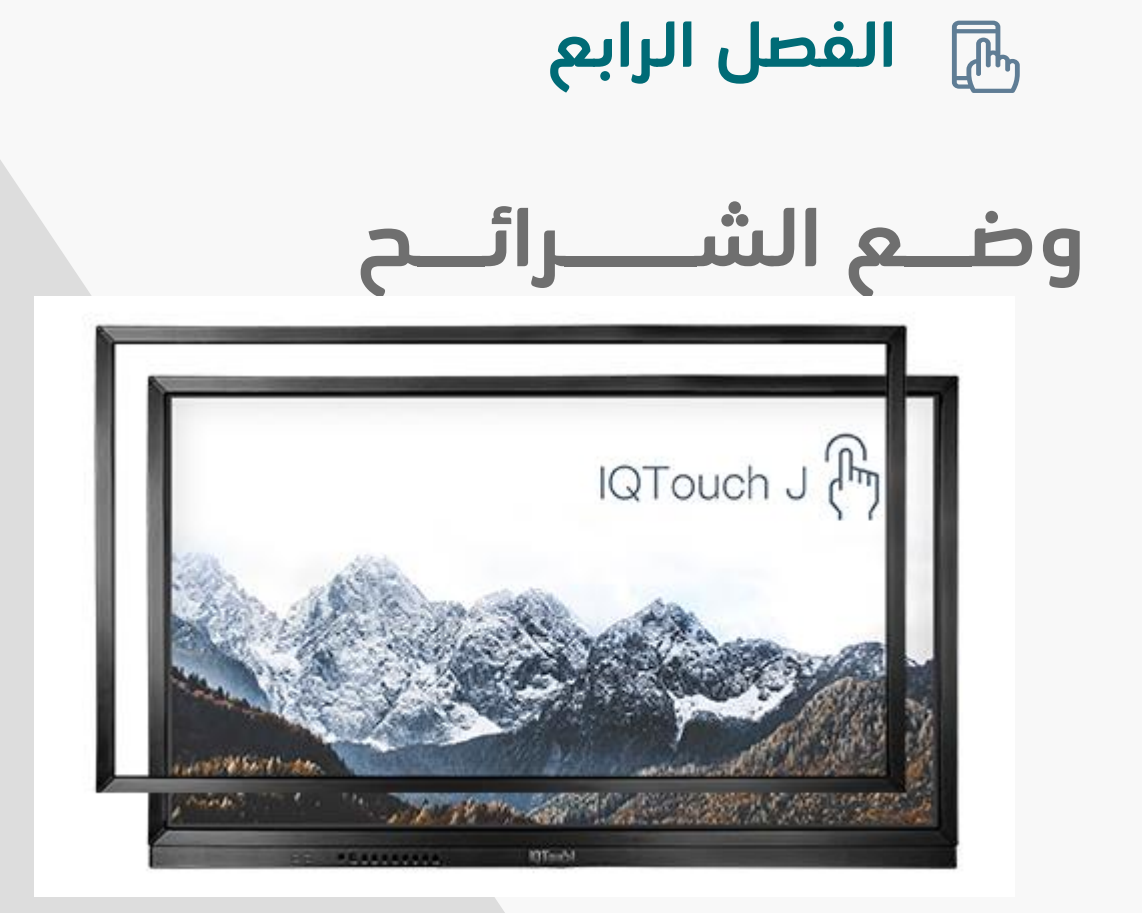

### وضع الشرائح:

انقر فوق "وضع الشرائح" من الواجهة الرئيسية للتبديل إلى وضع عرض الشرائح، ثم يمكنك بدء تشغيل الشريحة الحالية بما فيذلك حركة الشريحة وحركة الكائن. ويمكن أيضا أن تستخدم الأدوات في الأسفل . هذا الوضع يشبه إلى حد كبيرPowerPoint Office .

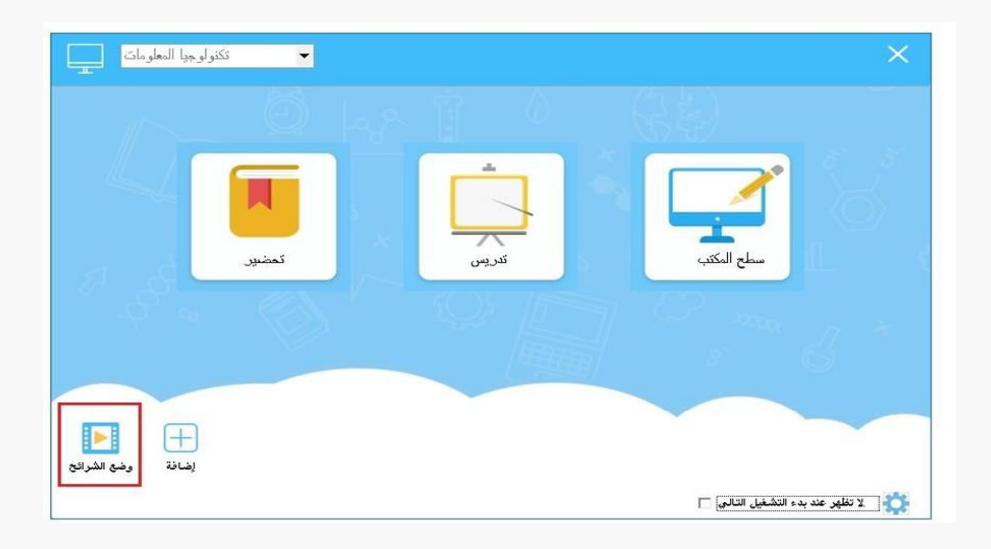

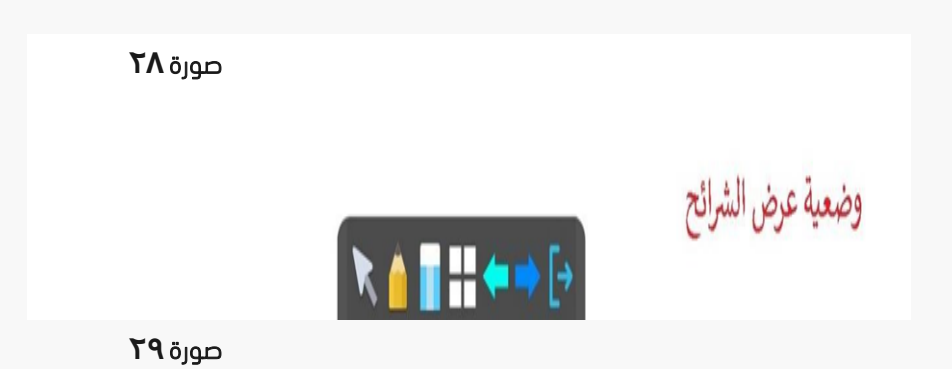

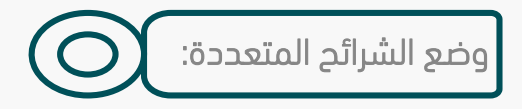

تنشيط الوضع $\Box$ 

انتقل إلى ايقونةIQ ->متعدد المستخدمين لتنشيط الوضع.

يختلف نوع وشكل تقسيم الشاشة تبعا لنوع وموديل الشاشة أو السبورة المستخدمة.

- IQBoard DVT
- IQBoard DVTQ
- **IQBoard Irx**
- **IQBoard IRQ**

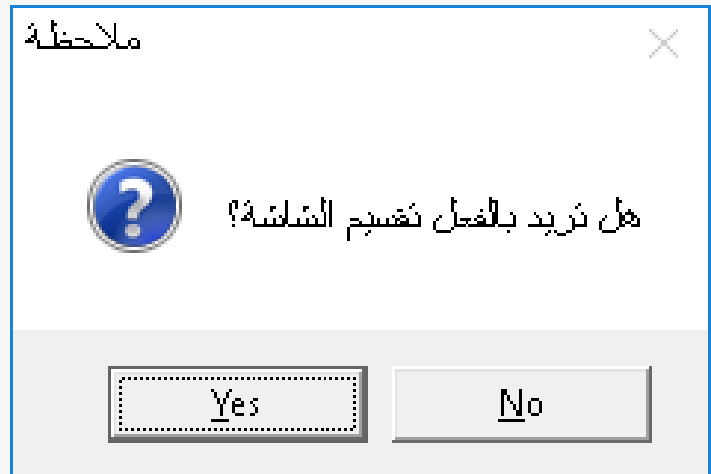

مالحظة:

في وضع المستخدم الواحد يدعم النظام خط واحد وكتابة توافقية واحدة فقط، بعكس المستخدمين المتعددين.

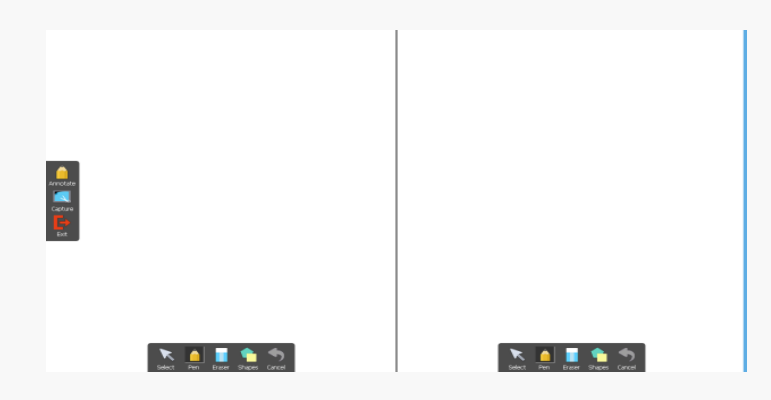

تقسيم الشاشة

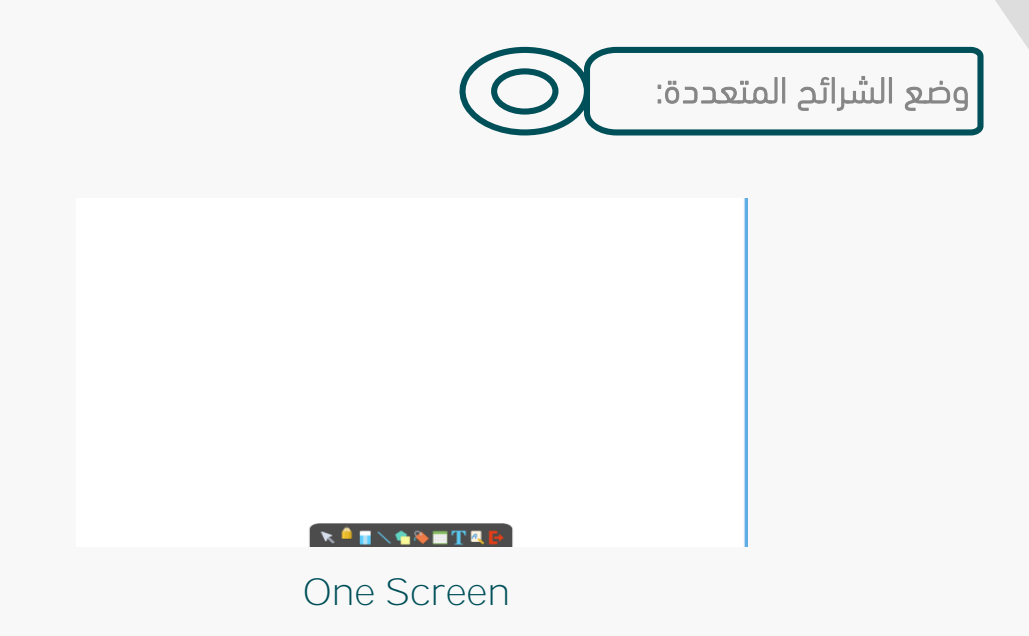

#### **IQ Board IRQ**

السبورة التي تعمل بتقنية األشرعة تحرت الحمرراء بقيراس **150** أنر وتعمرل بوضرع المسرتخدم الواحد.

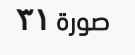

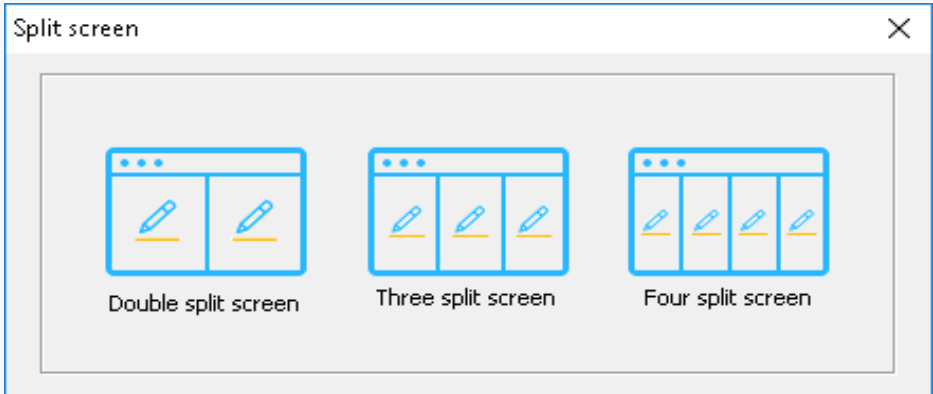

خيارات مزدوجة أو ثالثة أو أربعة شاشة مقسمة بعد إدخال الوضع

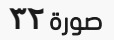

تشغيل تقسيم الشاشة:

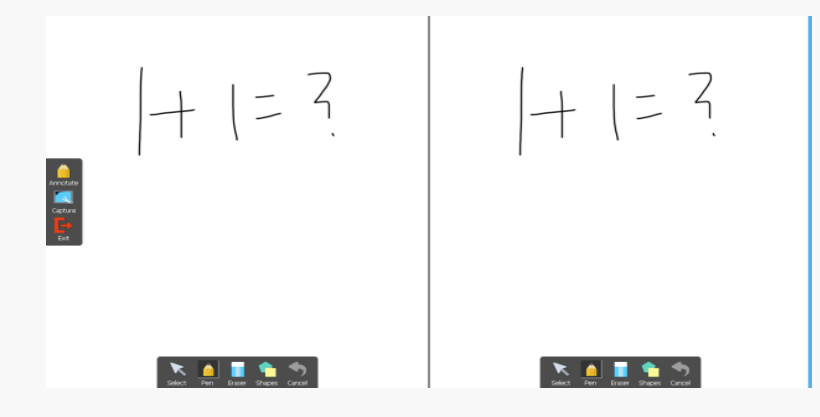

شاشة مقسمة إلى جزئين

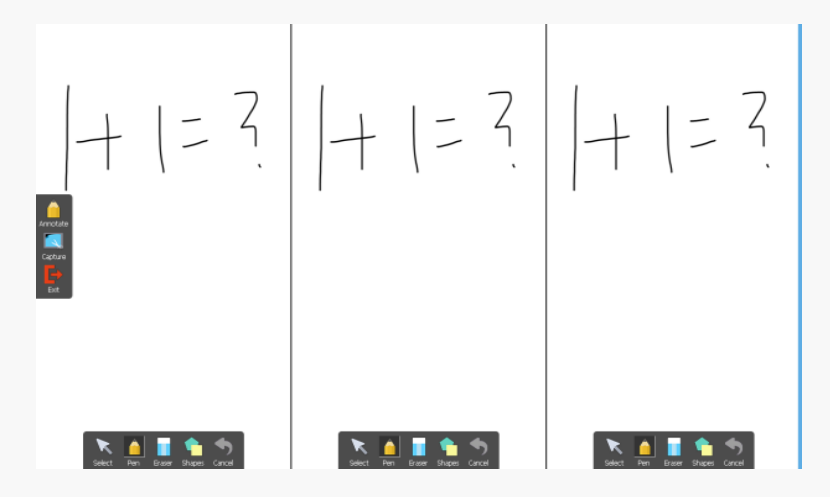

شاشة مقسمة إلى ثالثة أجزاء

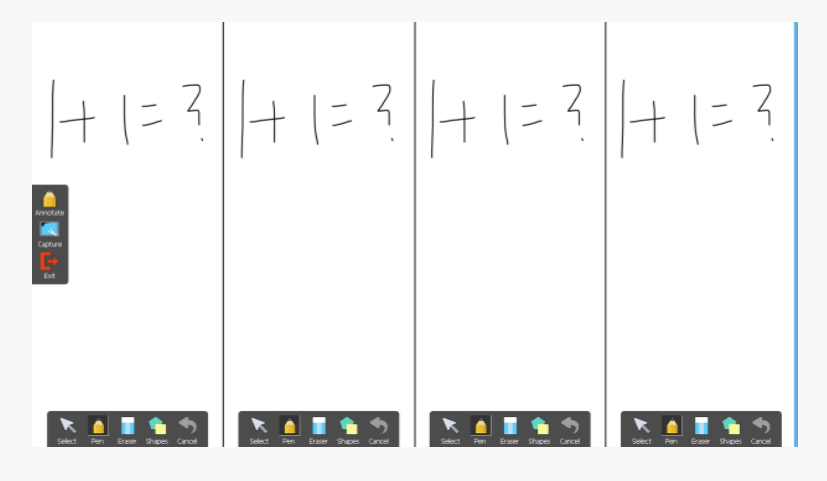

شاشة مقسمة إلى أربعة أجزاء

صورة **33**

تشغيل تقسيم الشاشة:

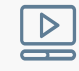

#### شاشة واحدة:

-يمكن استخدام شخصين في نفس الوقت للكتابة، ودعم قلم رصاص، فرشاة القلم، القلم، غسل الفرشاة، ونمط القلم.

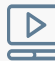

### تقسيم الشاشة:

في هذا الوضع، يمكن عرض المحتويات في الخلفية في الجانب العلوي من كل شاشة تقسيم. يمكن أن يمنع هذا المحتوى من الظهور عند الرسم متعدد المستخدمين مثل الطلاب أو المعلمين.

- يمكن **4**-**2** طالب اإلجابة على األسئلة على كل شاشة تقسيم.
- يمكن للمعلم استخدام القلم على الشاشة اليسرى إلجراء شرح للطالب.

الخروج من وضع التقسيم:

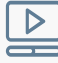

تقسيم الشاشة: انقر على زر الخروج على الشاشة اليسرى.

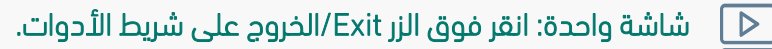